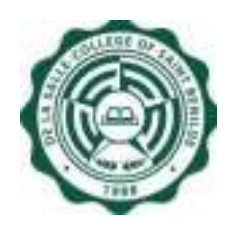

**DE LA SALLE-COLLEGE OF SAINT BENILDE** 

# **User Manual Human Resources Database Web (HRDB Web) - Personal Info Module Version 1.0**

**Notice:** The information in this document is subject to change without prior notice. The Digital Technology Office (DTO) and De La Salle-College of Saint Benilde accept no liability for the content in this manual, or for the consequences of any actions taken on the basis of the information provided.

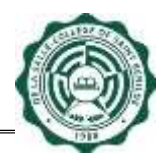

## **Preface and Acknowledgment**

<span id="page-1-0"></span>The Human Resources Database Web (HRDB Web) is a project of the People and Organization Development Office (PODO) in partnership with the Digital Technology Office (DTO).

The following contributed to the development of the Human Resources Database Web (HRDB Web):

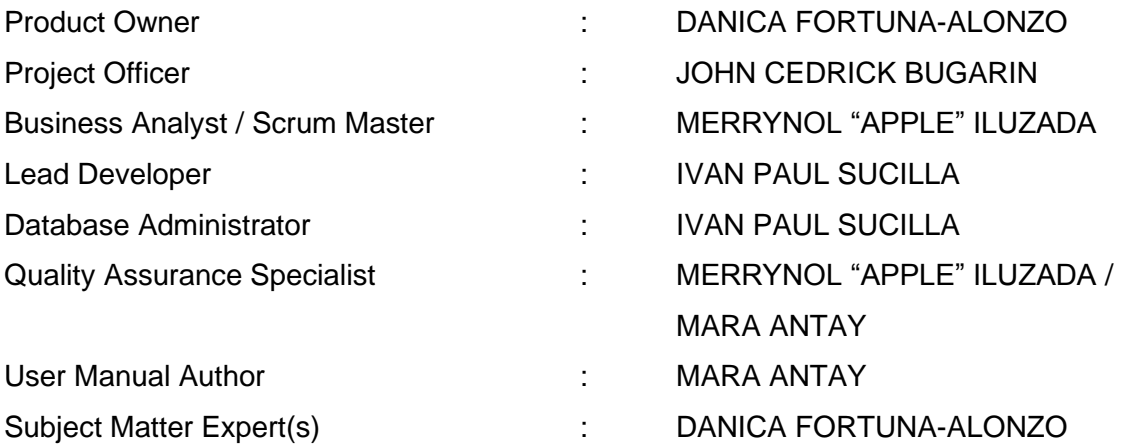

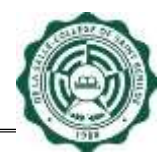

# **Table of Contents**

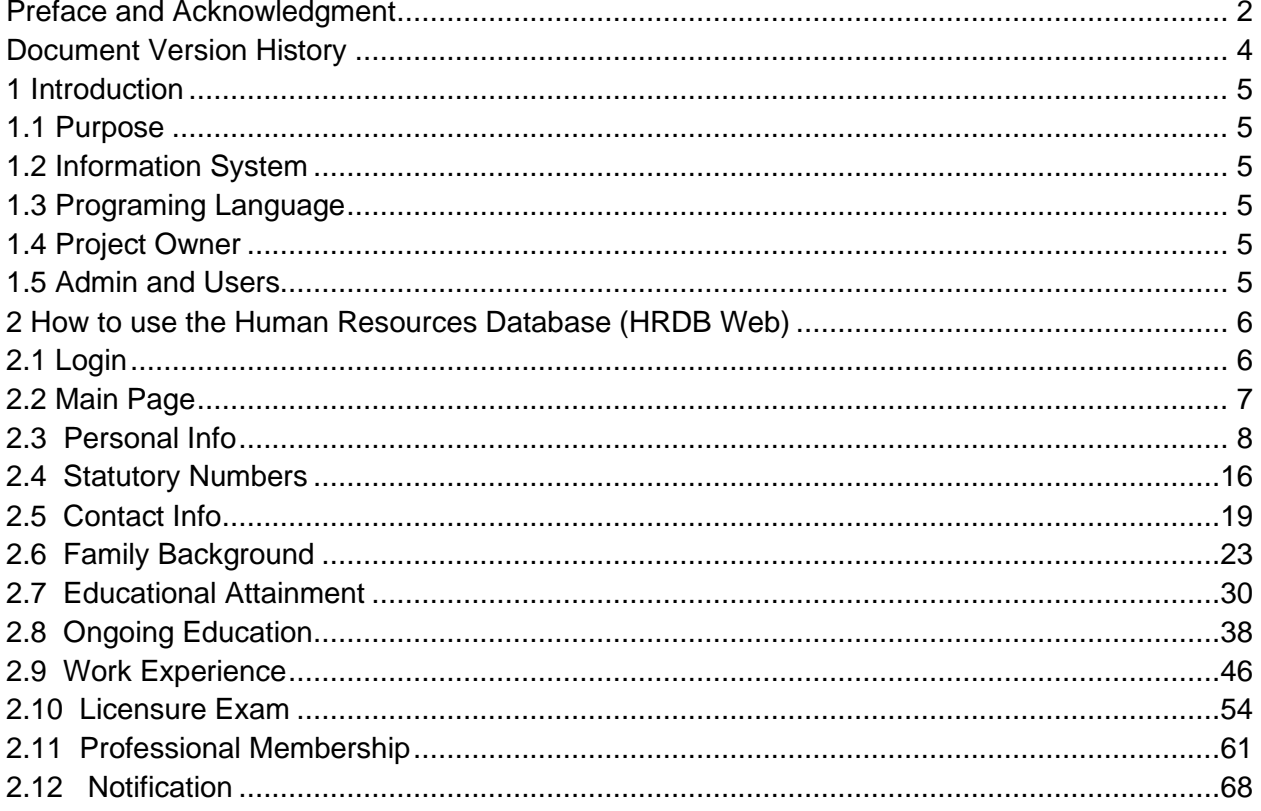

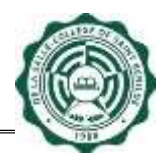

# **Document Version History**

<span id="page-3-0"></span>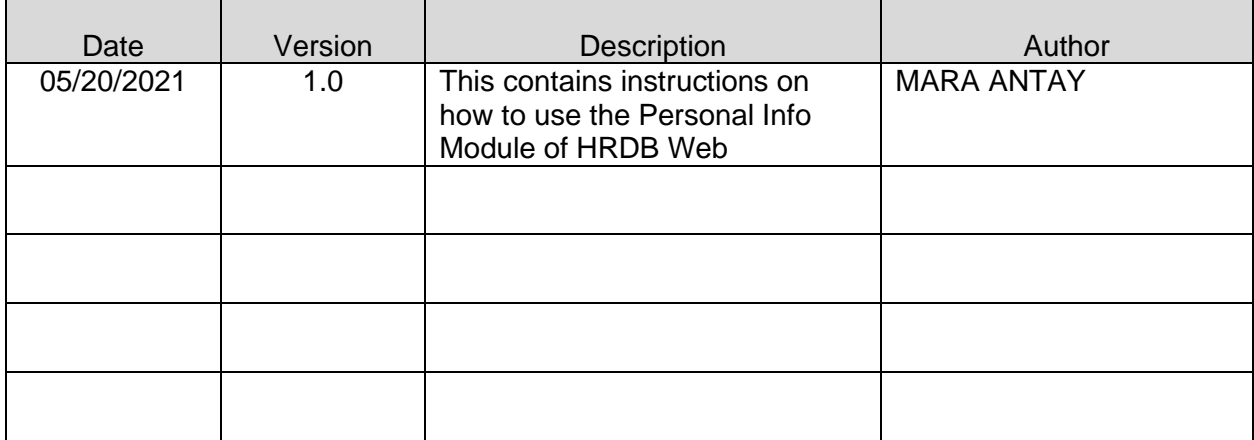

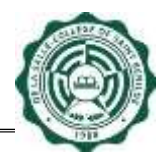

## <span id="page-4-0"></span>**1 Introduction**

#### <span id="page-4-1"></span>**1.1 Purpose**

The Human Resources Database Web (HRDB Web) is created to automate the current manual process of People and Organizational Development Office (PODO). This serves as a tool for PODO to administer the records of every associate and generate real time reports needed for its operation. It includes Benefits, Grievance, Org Chart, Job Vacancies and Application, Resignation, Clearance, Training, etc. This system also aims to address the concern in a work from home environment as this is deployed in a Web environment.

#### <span id="page-4-2"></span>**1.2 Information System**

The Human Resources Database Web (HRDB Web) is a Web-based application that runs in any up-to-date web and mobile browsers. It is connected to the HRDB. The Personal Info Module of the HRDB Web allows Admin and Associates to view and update their Personal Information. Some information updates are subject for approval by PODO-TMDU.

#### <span id="page-4-3"></span>**1.3 Programing Language**

The Human Resources Database was programmed using C#. The database is MSSQL.

#### <span id="page-4-4"></span>**1.4 Project Owner**

The Human Resources Database Web (HRDB Web) is owned by the People and Organization Development Office (PODO).

#### <span id="page-4-5"></span>**1.5 Admin and Users**

The Admin of this system are selected associates from PODO. They are authorized to change the information.

The users are all associates who are in HRDB.

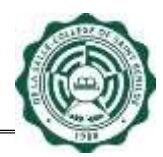

## <span id="page-5-0"></span>**2 How to use the Human Resources Database (HRDB Web)**

#### <span id="page-5-1"></span>**2.1 Login**

Upon accessing the site, the screen prompts the input of username and password. Forgotten Benilde Infonet Account password can be managed through the "Forgot Benilde Infonet Account Password" link (see Fig. 1.0). An associate must be in HRDB in order for the system to accept the Login. If not, a message appears: "Username not found in the HR database." (see Fig. 1.1).

The System is automatically signed out after 30 minutes of inactivity.

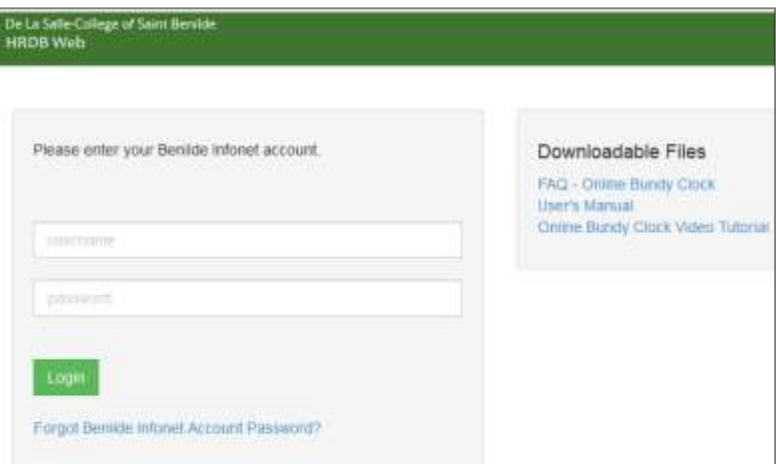

## *Figure 1.0 Login Page*

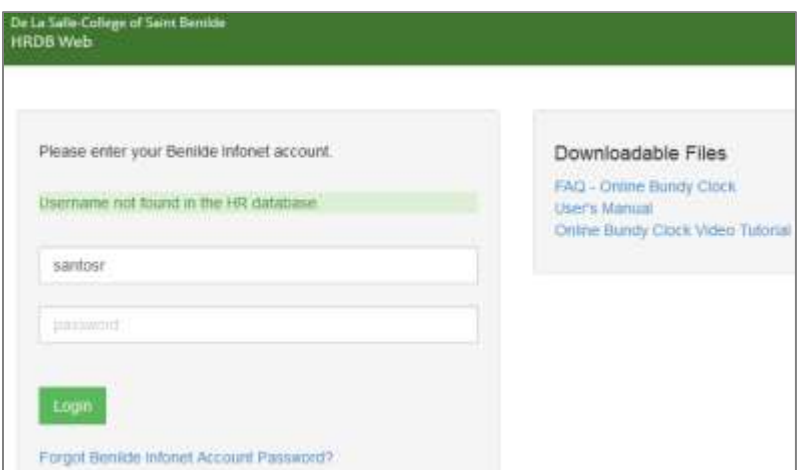

*Figure 1.1 Login Page – the user is not in HRDB*

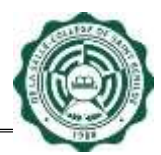

#### <span id="page-6-0"></span>**2.2 Main Page**

This Main Page welcomes the user. It also serves as confirmation that the account being accessed is correct (see Fig. 2.0).

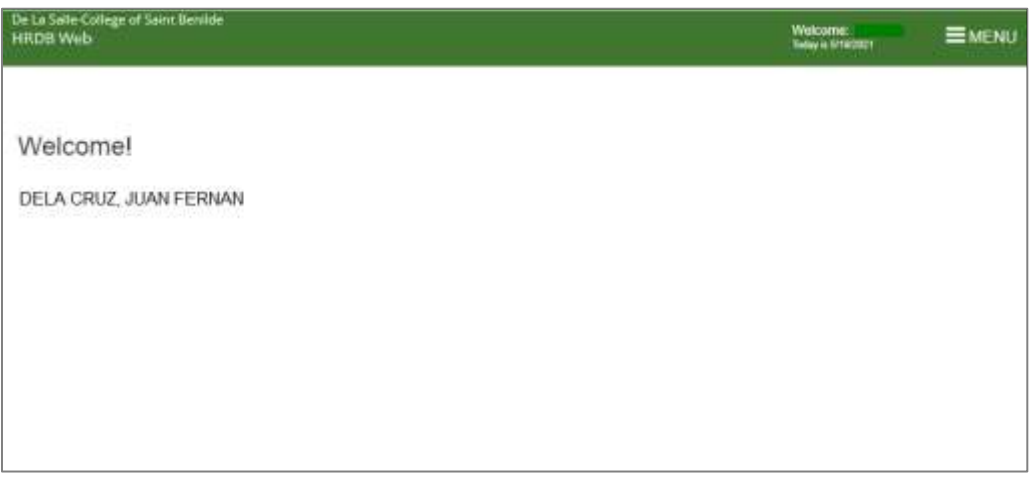

## *Figure 2.0 Main Page*

The upper right of the Main Page shows the current date and list of Menu which can be accessed based on the granted User Permission. In (Fig 2.1), it shows the Menu of the Associate and (Fig. 2.2) shows the Menu of the Admin [PODO-TMDU].

| De La Selle-Cokege of Saint Benride<br><b>HRDB Web</b>                | <b>Weicone:</b><br><b>EMENU</b><br><b>Notice to SYRESTET</b>                          |
|-----------------------------------------------------------------------|---------------------------------------------------------------------------------------|
| Welcome!                                                              | Man<br>Attendance<br>Personal Info<br>Other PODO Links                                |
| THE REPORT OF A RESIDENCE AND THE MARKET OF<br>DELA CRUZ, JUAN FERNAN | OLPS-STAFF<br>OLPS AST<br><b>COE Portal</b><br>Community Support Portal<br>Job Portal |

*Figure 2.1 Menu – Associate*

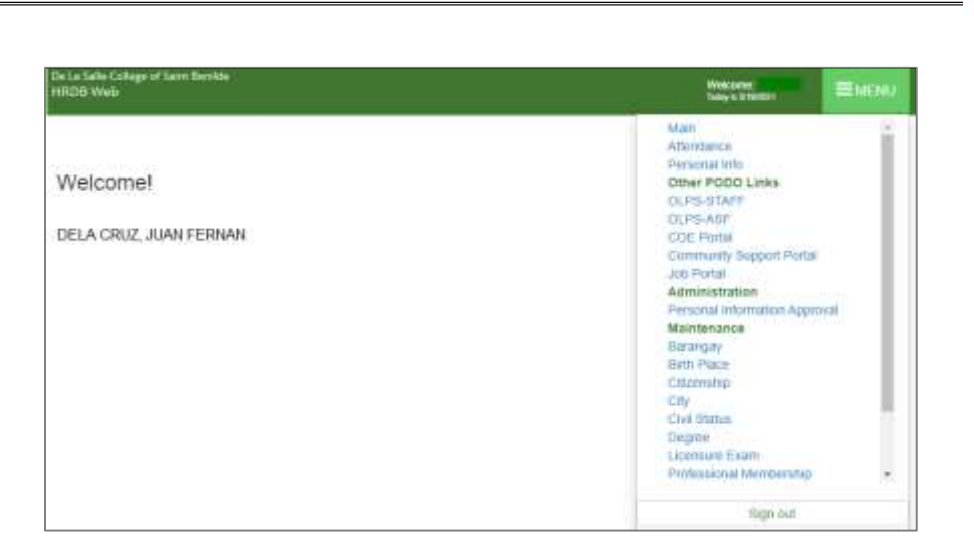

*Figure 2.2 Menu – Admin*

#### <span id="page-7-0"></span>**2.3 Personal Info**

The Personal Info Page displays the current information of the user (see Fig. 3.0 to Fig. 3.0.1). To Update Personal Info, just click the Update Personal Info button.

Personal Info Page allows the user to add or update the following personal information:

- Personal Info
- Statutory Numbers
- Contact Info
- Family Background
- Educational Attainment
- Ongoing Education
- Work Experience
- Licensure Exam
- Professional Membership

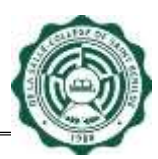

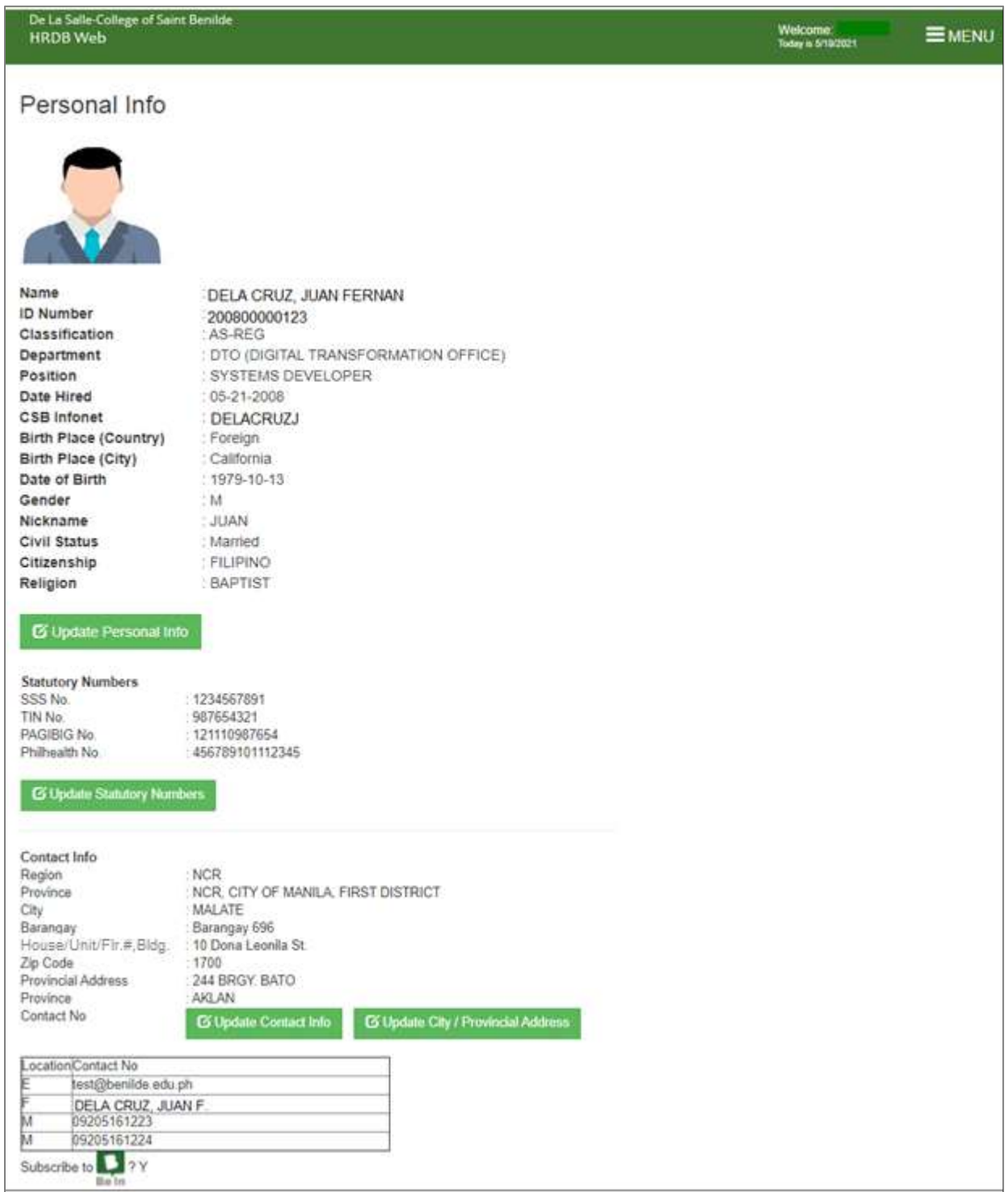

# *Figure 3.0 Personal Info Page (to be continue in Fig. 3.0.1)*

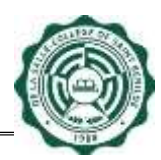

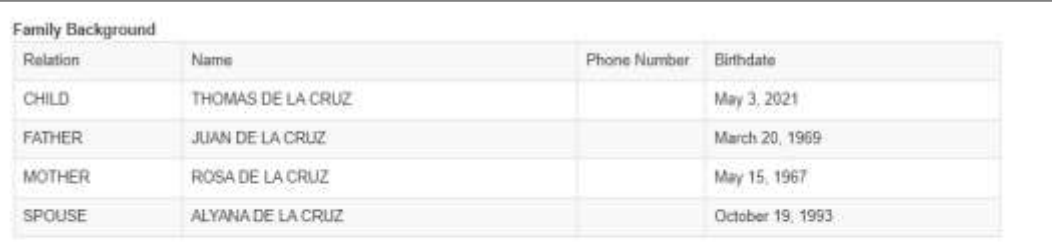

G Add Family Background G Update Family Background

## Educational Attainment

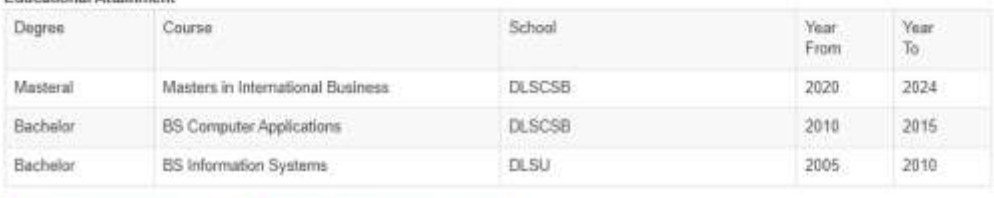

**EFAM Educational Attainment** 

#### C Update Educational Attair

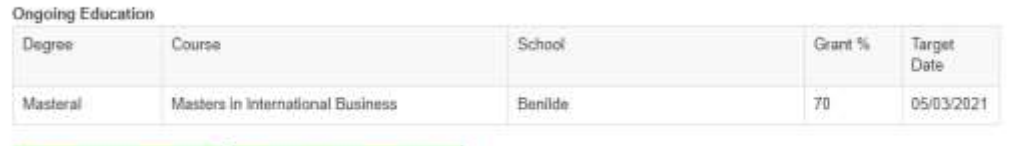

G Add Ongoing Education G Update Ongoing Education

#### Work Experience

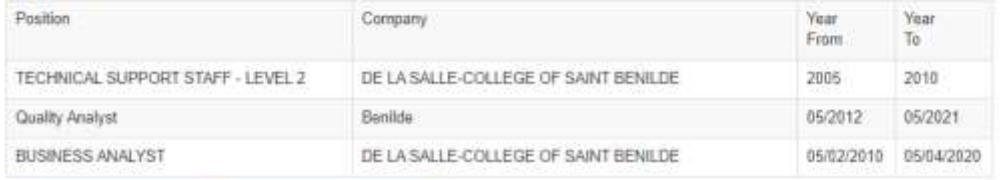

G Add Work Experience G Update Work Experience

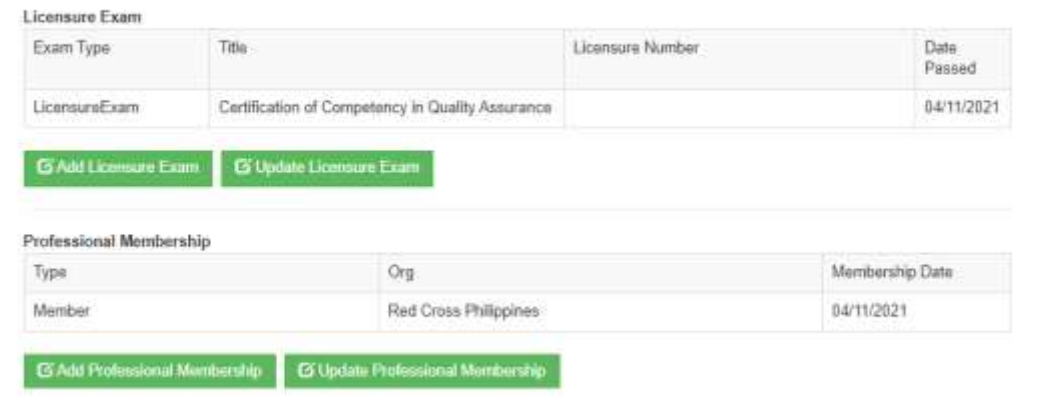

# *Figure 3.0.1 Personal Info Page (continuation)*

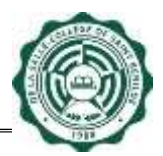

To access the Personal Info Page, click the Personal Info link under Menu (see Fig. 3.1).

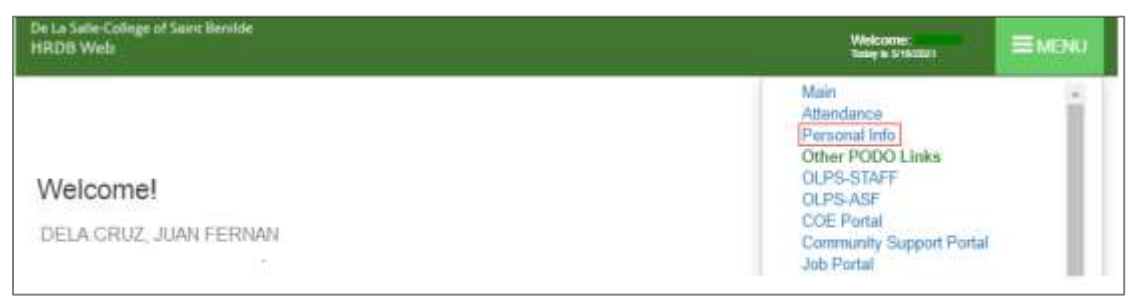

*Figure 3.1 Personal Info Link*

## **2.3.1 Data Privacy Notice**

After clicking the Personal Info link under Menu, it will direct to the Data Privacy Notice page. This must be acknowledged to continue to the Personal Info page (see Fig. 3.2)

Note: Data Privacy Notice is acknowledged once for every login.

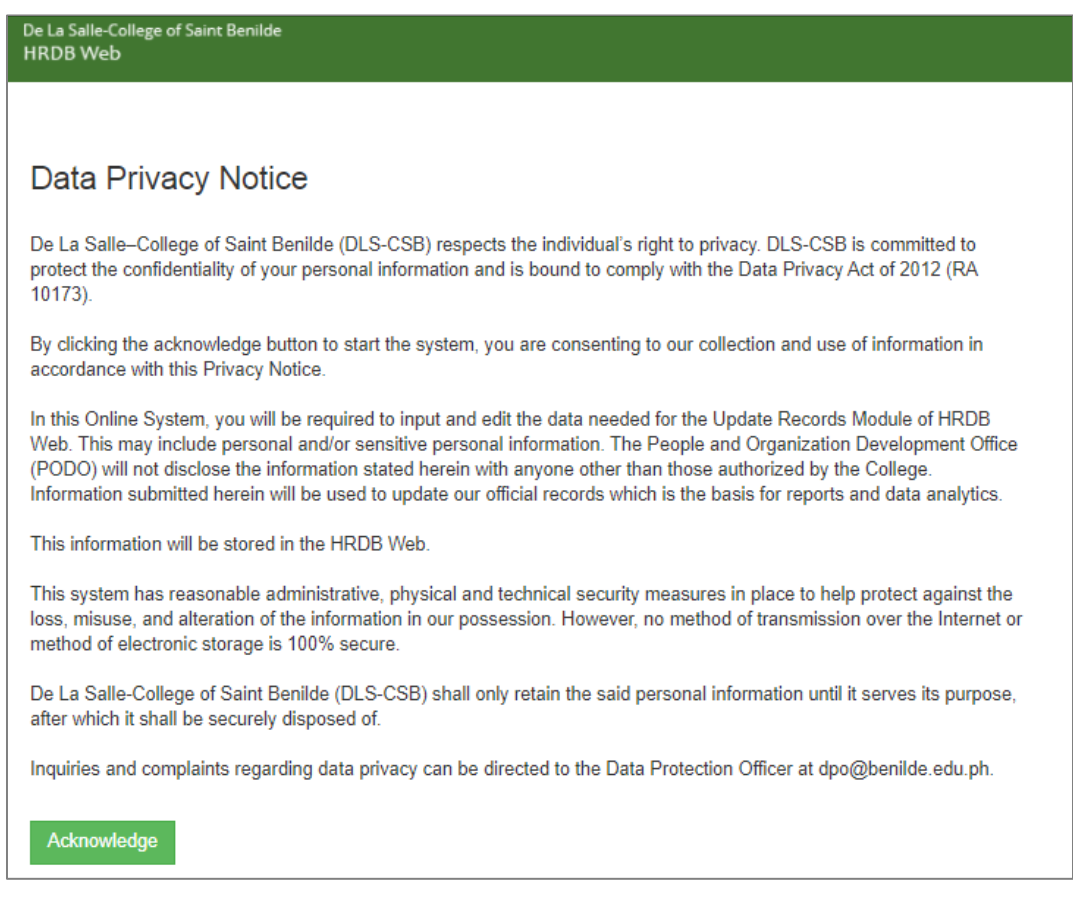

*Figure 3.2 Data Privacy Notice*

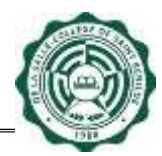

#### **2.3.2 Personal Info Page**

To Update Personal Info, just click the Update Personal Info button.

**Note:** Not all fields in the Personal Info are changeable (see Fig. 3.2). Changes in the Personal Info are subject for Approval by the Admin [PODO-TMDU] except for the Nickname and Religion.

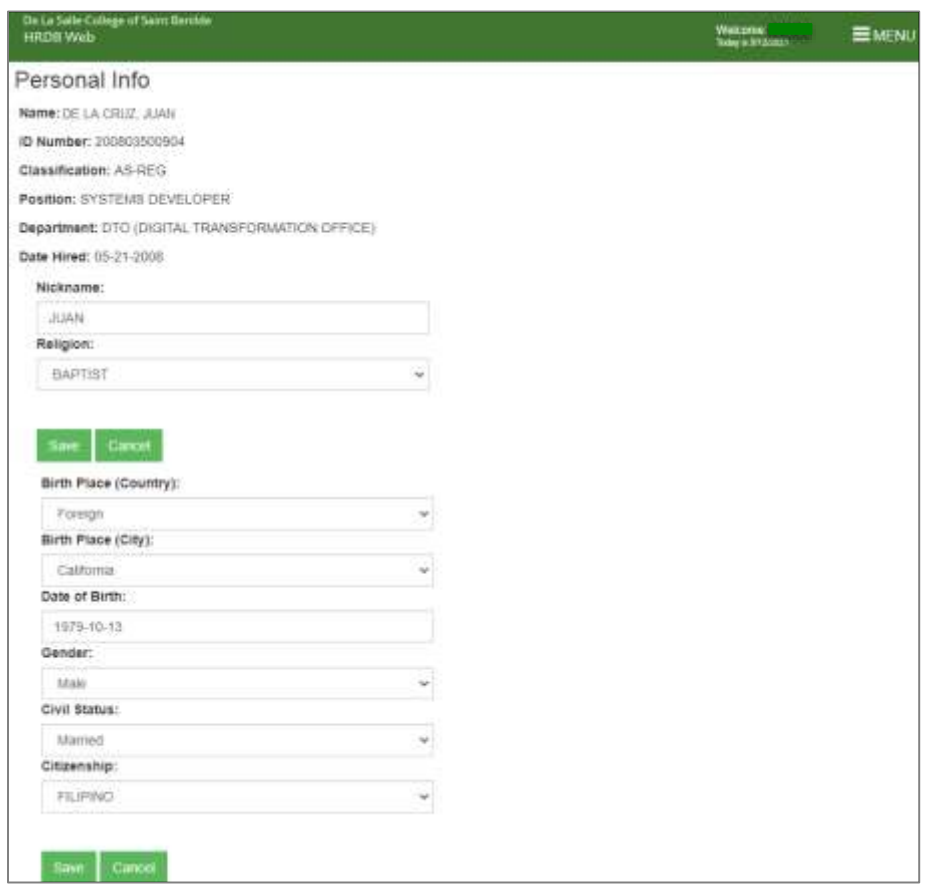

*Figure 3.2 Update Personal Info Page*

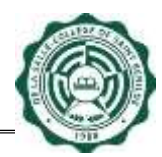

## **2.3.3 Birth Place Country and Birth Place (City)**

To Update the Birth Place (Country) and Birth Place (City):

- Select Birth Place (Country) and Birth Place (City) from the dropdown.
- Click the Save button to save the request for update in Birth Place (Country) and Birth Place (City). A confirmation dialog box will appear. Click Ok (see Fig. 3.3).

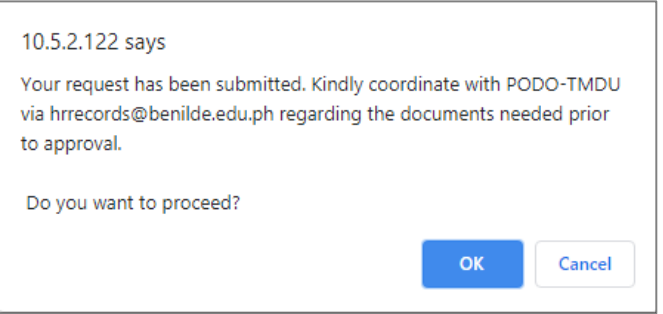

*Figure 3.3 Confirmation dialog box*

• "Change request is successful" message will prompt indicating that information update has been made (see Fig. 3.4).

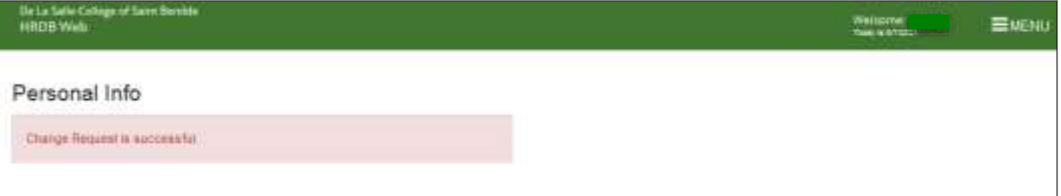

*Figure 3.4 Personal Info - Change Request is successful*

• Click Cancel button to go back to the Personal Info Page.

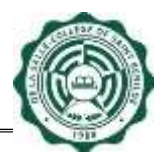

#### **2.3.4 Date of Birth**

To Update the Date of Birth:

• Select the Date of Birth field and a calendar will appear (see Fig. 3.5).

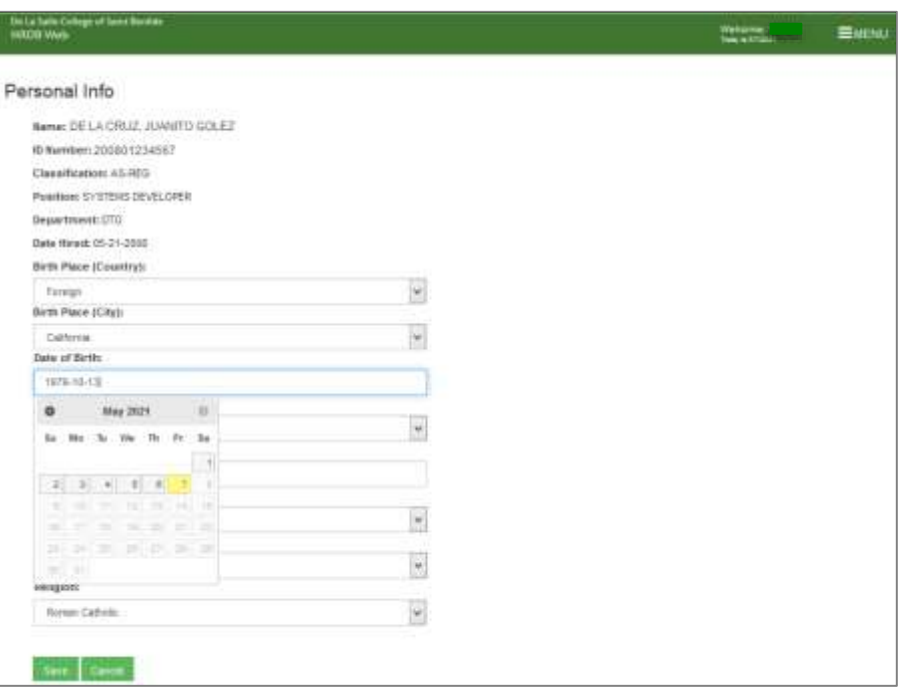

*Figure 3.5 Update Personal Info - Date of Birth* 

- Choose birthdate from the calendar and click the Save button to save the request for update in Date of Birth. A confirmation dialog box will appear. Click Ok.
- "Change request is successful" message will prompt indicating that information update has been made.
- Click Cancel button to go back to the Personal Info Page.

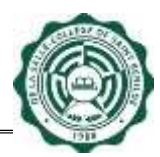

#### **2.3.5 Gender**

To Update the Gender:

- Select Gender from the dropdown.
- Click the Save button to save the request for update in Gender. A confirmation dialog box will appear. Click Ok.
- "Change request is successful" message will prompt indicating that information update has been made.
- Click Cancel button to go back to the Personal Info Page

## **2.3.6 Nickname**

Note: Updating the Nickname does not require approval from the Admin [PODO-TMDU]. Updated Nickname will display right away after the "Change request is successful" message prompts indicating that information update has been made.

To Update the Nickname:

- Input Nickname in the Nickname textbox. Note: This textbox only accepts a maximum of 15 characters and it cannot be left blank.
- Click the Save button to save the update in Nickname. A confirmation dialog box will appear. Click Ok.
- "Change request is successful" message will prompt indicating that information update has been made.
- Click Cancel button to go back to the Personal Info Page.

#### **2.3.7 Civil Status**

To Update the Civil Status:

- Select Civil Status from the dropdown.
- Click the Save button to save the request for update in Civil Status. A confirmation dialog box will appear. Click Ok.
- "Change request is successful" message will prompt indicating that information update has been made.
- Click Cancel button to go back to the Personal Info Page.

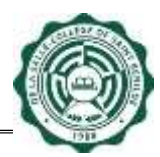

#### **2.3.8 Citizenship**

To Update the Citizenship:

- Select Citizenship from the dropdown.
- Click the Save button to save the request for update in Citizenship. A confirmation dialog box will appear. Click Ok.
- "Change request is successful" message will prompt indicating that information update has been made.
- Click Cancel button to go back to the Personal Info Page.

#### **2.3.9 Religion**

Note: Updating the Religion does not require approval from the Admin [PODO-TMDU]. Updated Religion will display right away after the "Change request is successful" message prompts indicating that information update has been made.

To Update the Religion:

- Select Religion from the dropdown.
- Click the Save button to save the update in Religion. A confirmation dialog box will appear. Click Ok.
- "Change request is successful" message will prompt indicating that information update has been made.
- Click Cancel button to go back to the Personal Info Page.

#### <span id="page-15-0"></span>**2.4 Statutory Numbers**

To Update Statutory Numbers, just click the Update Statutory Numbers button (see Fig. 4.0).

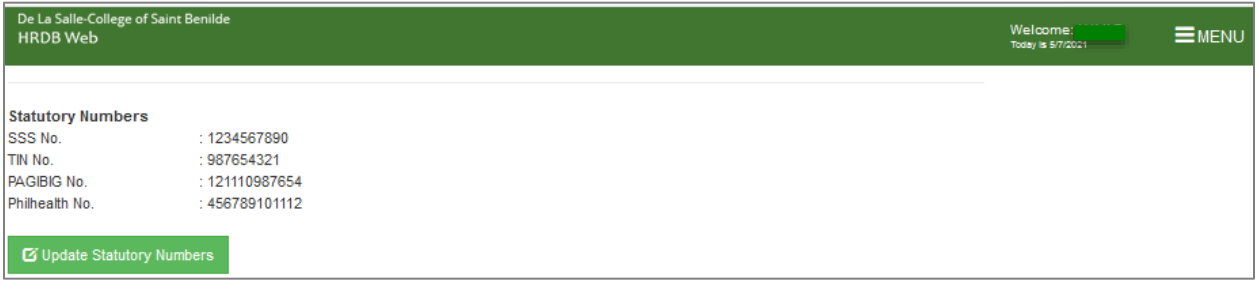

## *Figure 4.0 Update Statutory Numbers Button*

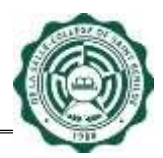

**Note:** All fields in the Statutory Numbers are changeable (see Fig. 4.1). Changes in the Statutory Numbers are subject for Approval by the Admin [PODO-TMDU].

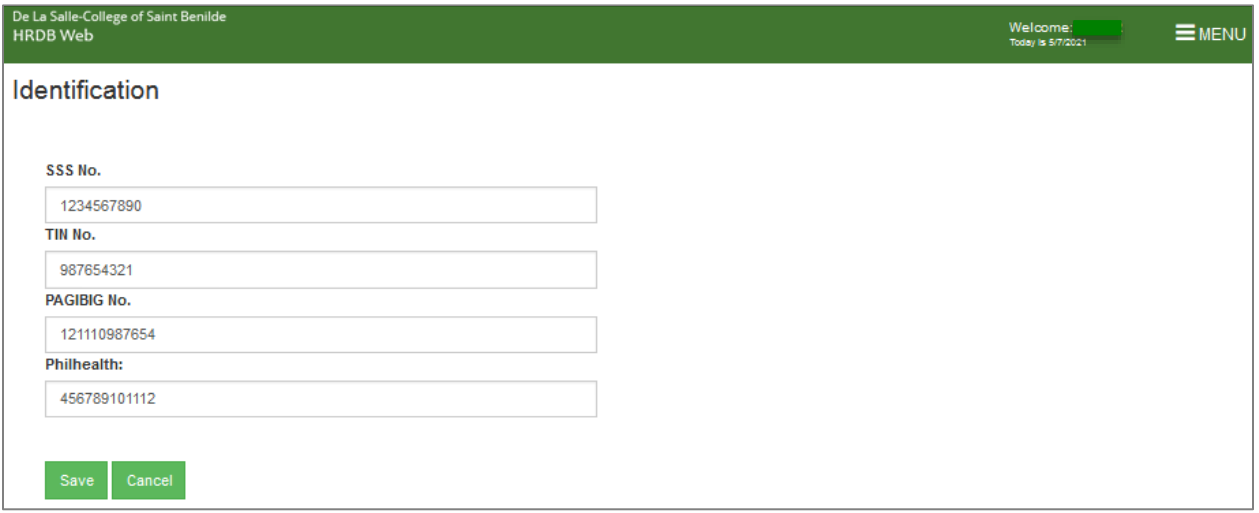

#### *Figure 4.1 Update Statutory Numbers Page*

#### **2.4.1 SSS No.**

To Update the SSS No.:

• Input SSS No. in the SSS No. textbox.

Note: This textbox only accepts a maximum of 50 numeric characters and it cannot be left blank.

• Click the Save button to save the request for update in SSS No. A confirmation dialog box will appear. Click Ok (see Fig. 4.2).

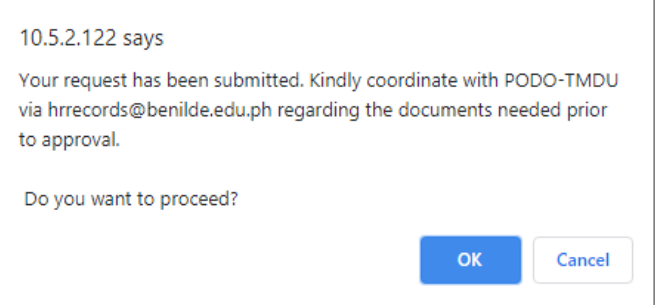

*Figure 4.2 Confirmation dialog box*

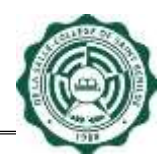

• "Change request is successful" message will prompt indicating that information update has been made (see Fig. 4.3).

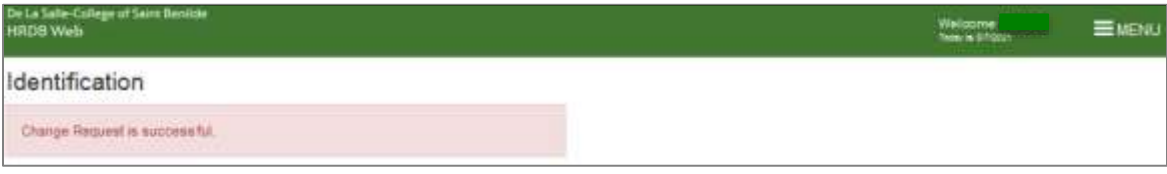

## *Figure 4.4 Statutory Numbers - Change request is successful*

• Click Cancel button to go back to the Personal Info Page.

## **2.4.2 TIN**

To Update the TIN:

- Input TIN in the TIN textbox.
	- Note: This textbox only accepts a maximum of 50 numeric characters and it cannot be left blank.
- Click the Save button to save the request for update in TIN. A confirmation dialog box will appear. Click Ok.
- "Change request is successful" message will prompt indicating that information update has been made.
- Click Cancel button to go back to the Personal Info Page.

#### **2.4.3 PAGIBIG No.**

To Update the PAGIBIG No.:

- Input PAGIBIG No. in the PAGIBIG textbox. Note: This textbox only accepts a maximum of 50 numeric characters and it cannot be left blank.
- Click the Save button to save the request for update in PAGIBIG No. A confirmation dialog box will appear. Click Ok.
- "Change request is successful" message will prompt indicating that information update has been made.
- Click Cancel button to go back to the Personal Info Page.

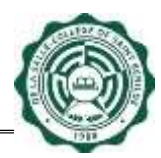

#### **2.4.4 Philhealth**

To Update the Philhealth:

- Input Philhealth in the Philhealth textbox. Note: This textbox only accepts a maximum of 50 numeric characters and it cannot be left blank.
- Click the Save button to save the request for update in Philhealth. A confirmation dialog box will appear. Click Ok.
- "Change request is successful" message will prompt indicating that information update has been made.
- Click Cancel button to go back to the Personal Info Page.

#### <span id="page-18-0"></span>**2.5 Contact Info**

Update Contact Info allows user to update, add, and remove contact info. To Update Contact Info, just click the Update Contact Info button or Update City/Provincial Address button (see Fig. 5.0).

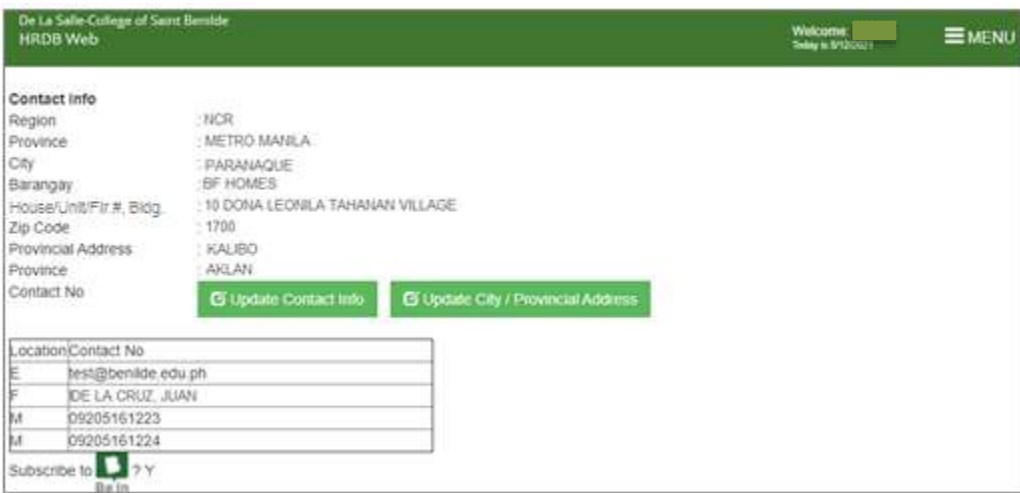

## *Figure 5.0 Update Contact Info*

**Note:** Updating the Contact Info does not require approval from the Admin [PODO-TMDU]. Updated Contact Info will display right away after the "Change request is successful" message prompts indicating that update has been made.

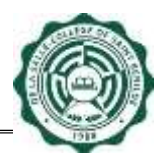

## **2.5.1 City Address/Provincial Address**

To Update the City Address and Provincial Address:

- Click the Update City/Provincial Address button
- Select Region, Province, City, and Barangay from the dropdown.
- Input "House/Unit/Flr.#,Bldg. Name, Blk or Lot#", Zip Code, and Provincial Address in the textboxes. Select Province from the dropdown.
- Click the Save button to save the update in Address. "Address updated" dialog box will appear indicating that update has been made. Click Ok (see Fig. 5.1).

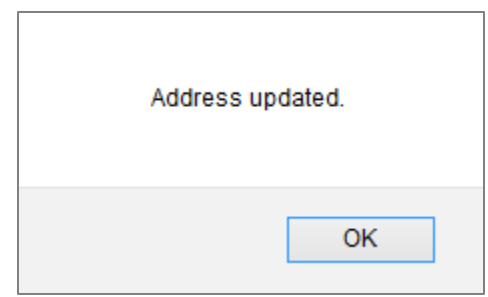

*Figure 5.1 Address updated dialog box*

• Click Cancel button to go back to the Personal Info Page.

## **2.5.2 Add Mobile**

To Add the Mobile:

- Click the Update Contact Info button
- Choose Mobile from the Add Contact Info dropdown.
- Input Mobile in the Add Contact Info textbox. Note:
	- This textbox only accepts a maximum of 50 characters.
	- Clicking Add button with a blank Mobile will prompt "Please enter contact number" (see Fig. 5.2).

**Contact Information** Please enter contact number.

#### *Figure 5.2 Please enter contact number*

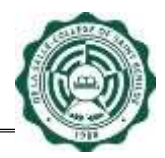

Clicking Add button after having two Mobile numbers in the Contact Info Table will prompt "Error: You can only have 2 mobile numbers registered" (see Fig. 5.3).

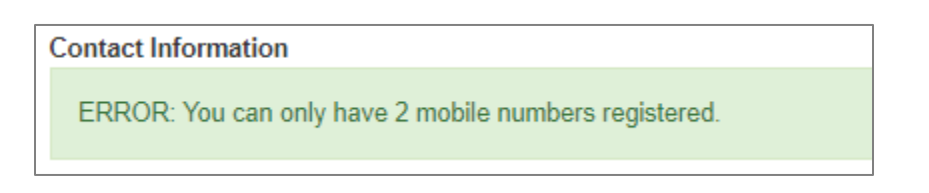

## *Figure 5.3 Error: You can only have 2 mobile numbers registered*

- Click the Add button to save the update in Mobile.
- Record successfully added" message will prompt after clicking Add button (see Fig. 5.4).

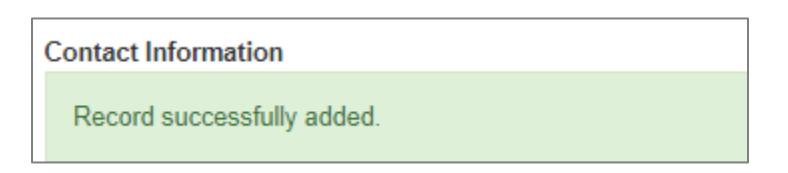

# *Figure 5.4 Record successfully added*

• Click Back button to go back to the Personal Info Page.

# **2.5.3 Add Email**

To Add the Email:

- Choose Email from the Add Contact Info dropdown.
- Input Email in the Add Contact Info textbox. Note:
	- This textbox only accepts a maximum of 50 characters.
	- Clicking Add button with a blank Email will prompt "Please enter Email".
	- Clicking Add button after having one alternate email in the Contact Info Table will prompt "Error: You can only have 1 alternate email registered" (see Fig. 5.6).

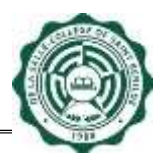

#### **Contact Information**

ERROR: You can only have 1 alternate email registered.

#### *Figure 5.6 You can only have 1 alternate email registered*

- Click the Add button to save the update in Email.
- Record successfully added" message will prompt after clicking Add button.
- Click Back button to go back to the Personal Info Page.

## **2.5.4 Remove Mobile and Email**

To Remove the Mobile and Email:

• Click Remove beside the Contact Info that you wish to remove. A confirmation dialog box will appear. Click Confirm (see Fig. 5.7).

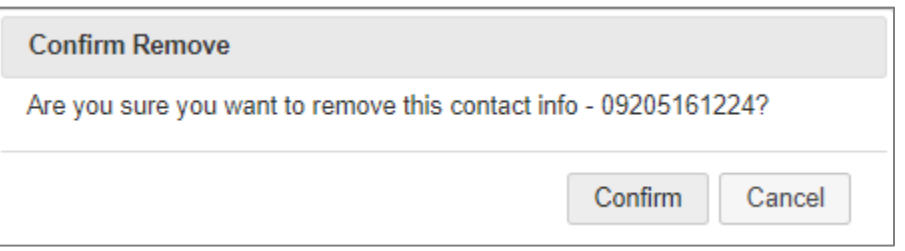

*Figure 5.7 Confirmation dialog box*

• A confirmation dialog box will appear indicating that information has been removed (see Fig. 5.8).

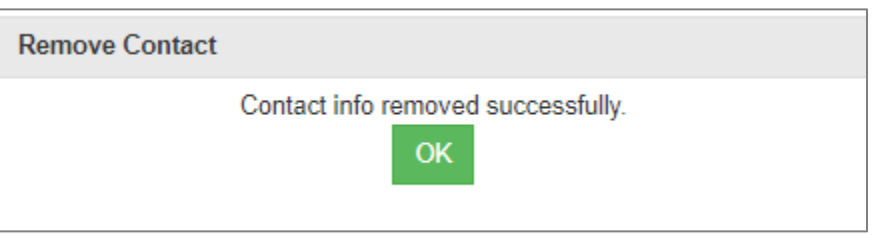

## *Figure 5.8 Contact info removed successfully*

- Click Ok to go back to Update Contact Info Page.
- Click Back button to go back to the Personal Info Page.

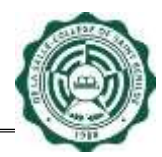

#### **2.5.5 Be In Subscription**

To Update the Be In Subscription:

- Select Yes if you want to subscribe and Select No if you do not want to subscribe.
- Click the Save button to save the request for update in Be In Subscription.
- "Record successfully saved" message will appear after clicking Save button.
- Click Back button to go back to the Personal Info Page.

#### <span id="page-22-0"></span>**2.6 Family Background**

To Update Family Background, just click the Update Family Background button (see Fig. 6.0).

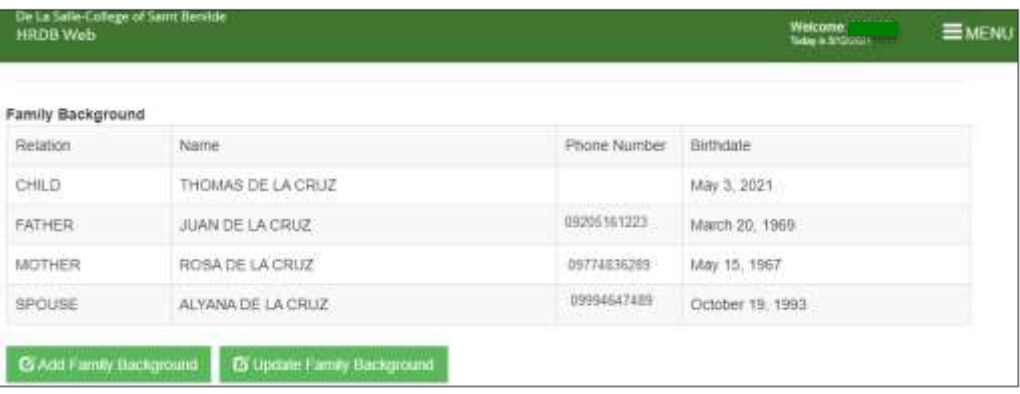

#### *Figure 6.0 Update Family Background Button*

**Note:** All fields in the Family Background are changeable (see Fig. 6.1). Changes in the Family Background are subject for Approval by the Admin [PODO-TMDU].

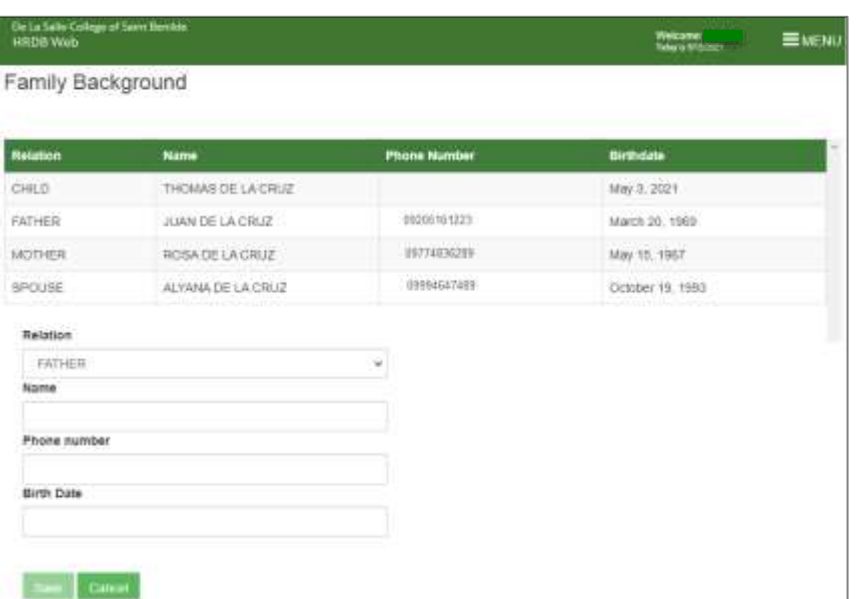

*Figure 6.1 Update Family Background Page*

## **2.6.1 Relation**

To Update the Relation:

• Select the family member that you want to update from the Family Background Table. Selected family member will be displayed in the editable fields. (See Fig. 6.2).

| Family Background            |                    |                  |  |
|------------------------------|--------------------|------------------|--|
| Roteteer                     | <b>Note</b>        | <b>Britain</b>   |  |
| DKD                          | THOMAS DE LA ERUZ  | March 19, 2812   |  |
| <b>FATYER</b>                | JUNEAU A CRUZ      | Herzh 20, 1989.  |  |
| agreed                       | ROSA DE LA ORIZ    | May 15, 1987     |  |
| SPOUSE                       | ALVANA DE LA ORIZ  | Stobber 18, 1983 |  |
| Betsting<br>DALD.<br>Harrett | $\dot{\mathbf{v}}$ |                  |  |
| THOMAS DE LA CRUZ            |                    |                  |  |
|                              |                    |                  |  |
| Hirth Date                   |                    |                  |  |

*Figure 6.2 Selected family member*

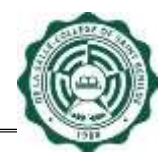

- Choose Relation from the Relation dropdown.
- Click the Save button to save the request for update in Relation. A confirmation dialog box will appear. Click Ok (see Fig. 6.3).

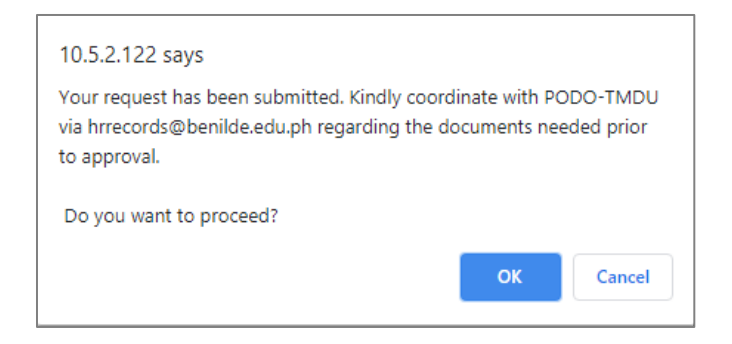

*Figure 6.3 Confirmation dialog box*

• "Change request is successful" message will prompt indicating that information update has been made (see Fig. 6.4).

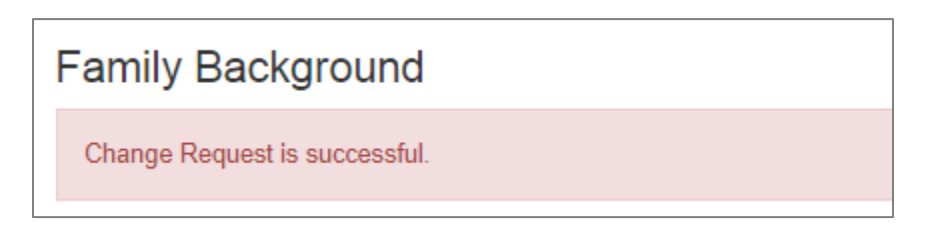

## *Figure 6.4 Change request is successful*

• Click Cancel button to go back to the Personal Info Page.

## **2.6.2 Name**

To Update the Name:

- Select the family member that you want to update from the Family Background Table. Selected family member will be displayed in the editable fields.
- Input Name in the Name textbox. Note:
	- This textbox only accepts a maximum of 50 characters.
	- Clicking Save button with a blank Name will prompt "Please fill out this field" (see Fig. 6.5).

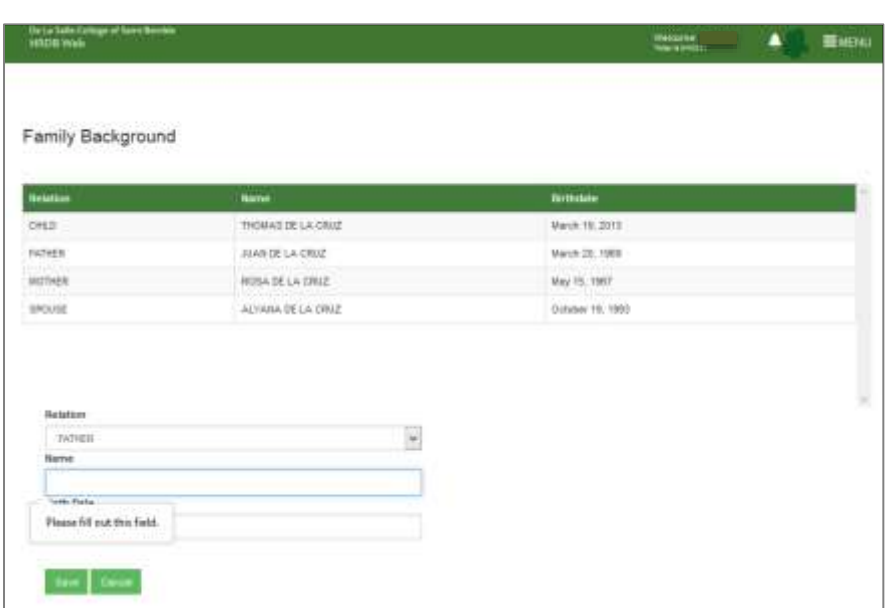

## *Figure 6.5 Please fill out this field*

- Click the Save button to save the request for update in Name. A confirmation dialog box will appear. Click Ok.
- "Change request is successful" message will prompt indicating that information update has been made.
- Click Cancel button to go back to the Personal Info Page.

## **2.6.3 Birth Date**

To Update the Birth Date:

- Select the family member that you want to update from the Family Background Table. Selected family member will be displayed in the editable fields.
- Enter Birth Date or choose from the calendar. Note: Choosing Birth Date that is beyond the current date is not allowed.
- Click the Save button to save the request for update in Birth Date. A confirmation dialog box will appear. Click Ok.
- "Change request is successful" message will prompt indicating that information update has been made.
- Click Cancel button to go back to the Personal Info Page.

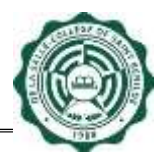

#### **2.6.4 Phone Number**

To Update the Phone Number:

- Select the family member that you want to update from the Family Background Table. Selected family member will be displayed in the editable fields.
- Enter the Phone Number in the Phone Number textbox.
- Click the Save button to save the request for update in Phone Number. A confirmation dialog box will appear. Click Ok.
- "Change request is successful" message will prompt indicating that information update has been made.
- Click Cancel button to go back to the Personal Info Page.

#### **2.6.5 Add Family Background**

To Add Family Background, just click the Add Family Background button (see Fig. 7.0)

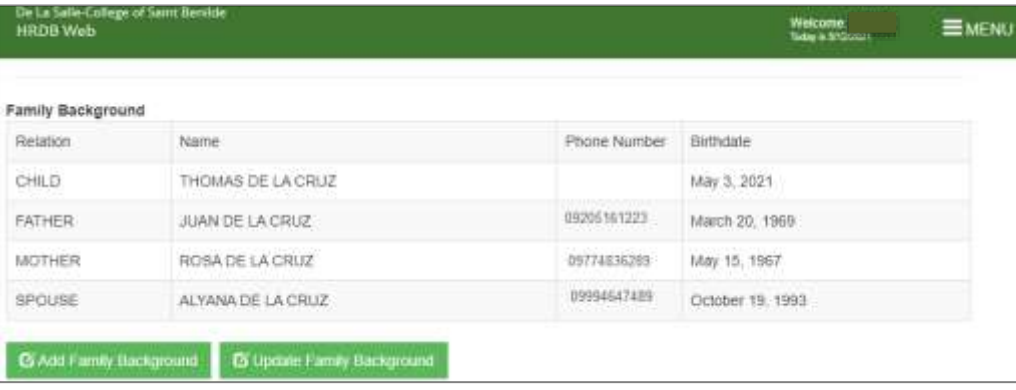

#### *Figure 7.0 Add Family Background Button*

**Note:** Adding Family Background are subject for Approval by the Admin [PODO-TMDU] (see Fig. 7.1).

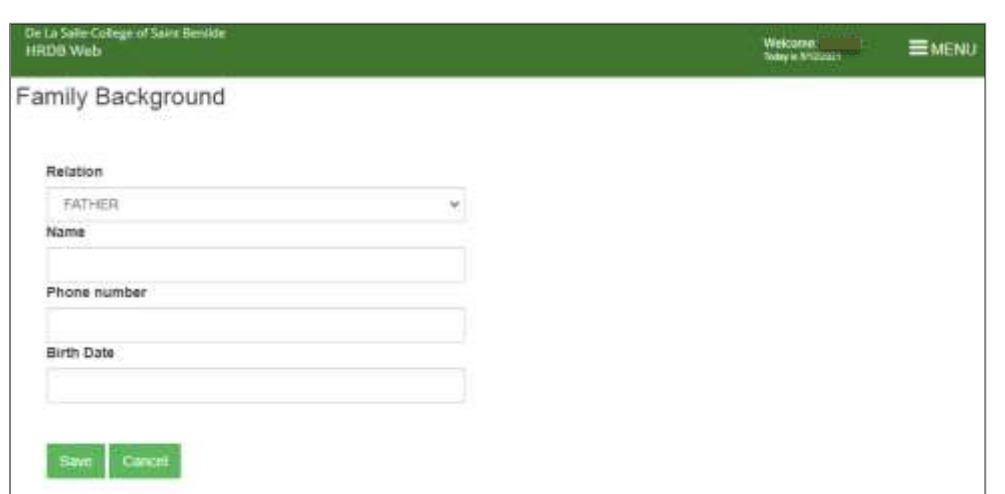

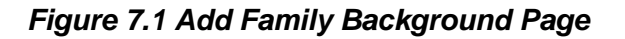

To Add Family Background:

- Choose Relation from the Relation dropdown.
- Input Name in the Name textbox. Note:
	- This textbox only accepts a maximum of 50 characters.
	- Clicking Save button with a blank Name will prompt "Please fill out this field" (see Fig. 7.2).

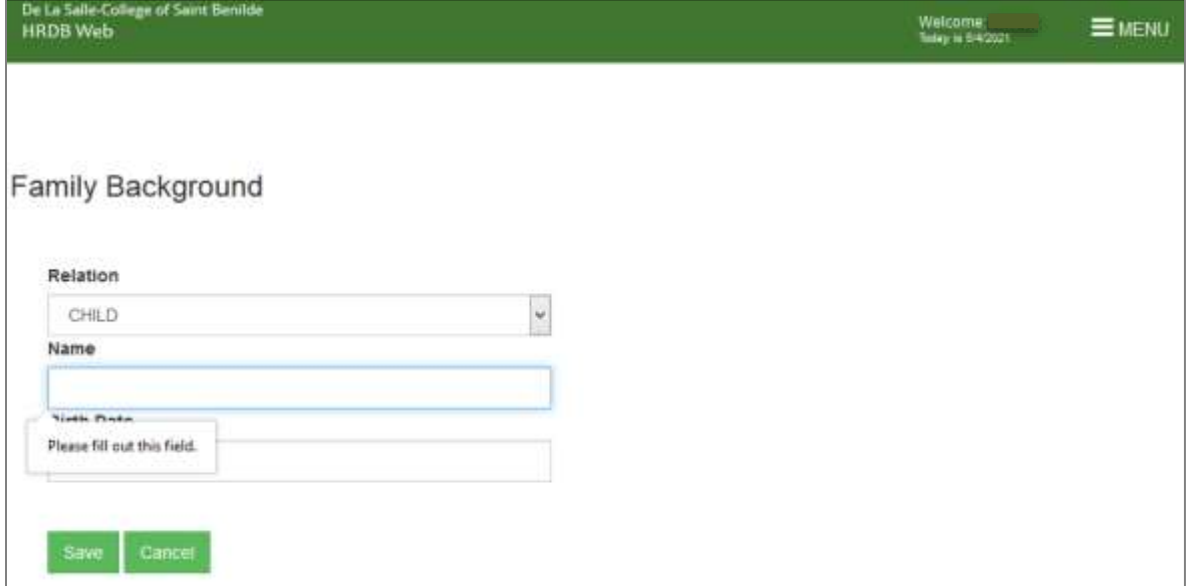

## *Figure 7.2 Please fill out this field*

Enter Phone Number in the Phone Number textbox.

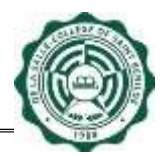

• Enter Birth Date or choose from the calendar.

Note: Choosing Birth Date that is beyond the current date is not allowed.

• Click the Save button to save the request for additional Family Background. A confirmation dialog box will appear. Click Ok (see Fig. 7.3).

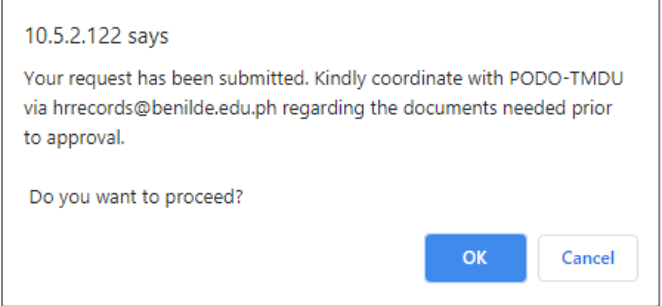

*Figure 7.3 Confirmation dialog box*

• "Change request is successful" message will prompt indicating that information update has been made (see Fig. 7.4).

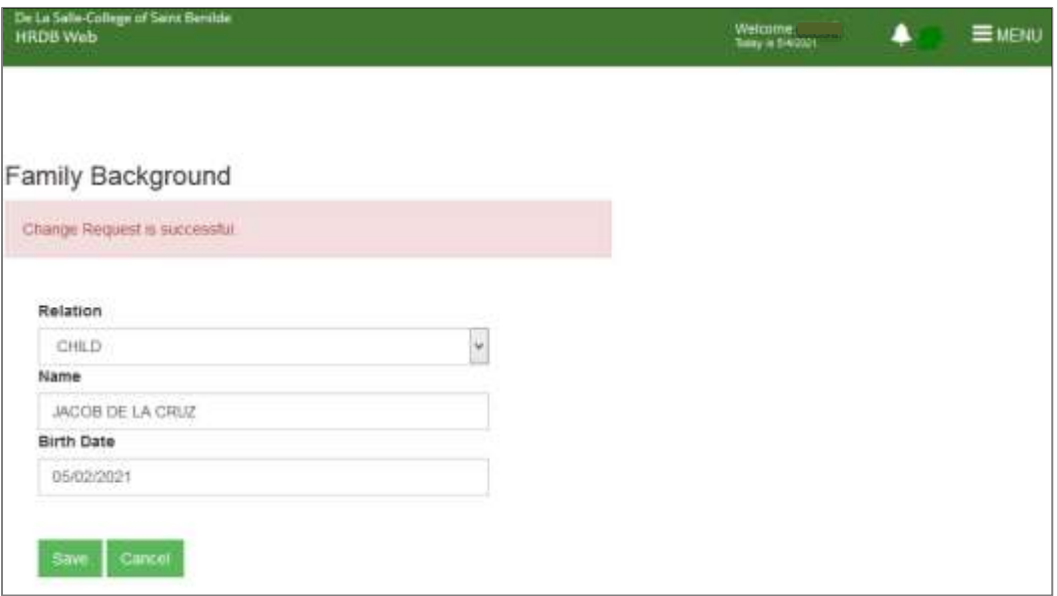

# *Figure 7.4 Change Request is successful*

• Click Cancel button to go back to the Personal Info Page.

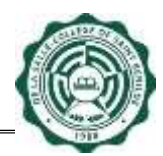

## <span id="page-29-0"></span>**2.7 Educational Attainment**

To Update Educational Attainment, just click the Update Educational Attainment button (see Fig. 8.0).

| <b>HRDB Web</b>               | De La Salle-College of Saint Benilde                           | Welcome.<br>Today is 3/4/2321 | <b>EMENU</b>                |                              |
|-------------------------------|----------------------------------------------------------------|-------------------------------|-----------------------------|------------------------------|
| C Add Family Background       | Ci Update Family Background                                    |                               |                             |                              |
| <b>Educational Attainment</b> |                                                                |                               |                             |                              |
| Degree                        | Course                                                         | School                        | <b>DATE</b><br>Year<br>From | <b>ROPOTER</b><br>Year<br>To |
| Masteral                      | Masters in International Business                              | <b>DLSCSB</b>                 | 2020                        | 2024                         |
| Bachelor                      | <b>BS Computer Applications</b>                                | DLSCSB                        | 2010                        | 2015                         |
| Bachelor                      | <b>BS Information Systems</b>                                  | DLSU-                         | 2005                        | 2010                         |
|                               | S Ago Educational Attainment<br>C Update Educational Atlanment |                               |                             |                              |
|                               |                                                                |                               |                             |                              |

*Figure 8.0 Update Educational Attainment Button*

**Note:** All fields in the Educational Attainment are changeable (see Fig. 8.1). Changes in the Educational Attainment are subject for Approval by the Admin [PODO-TMDU].

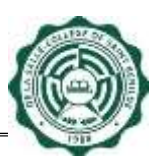

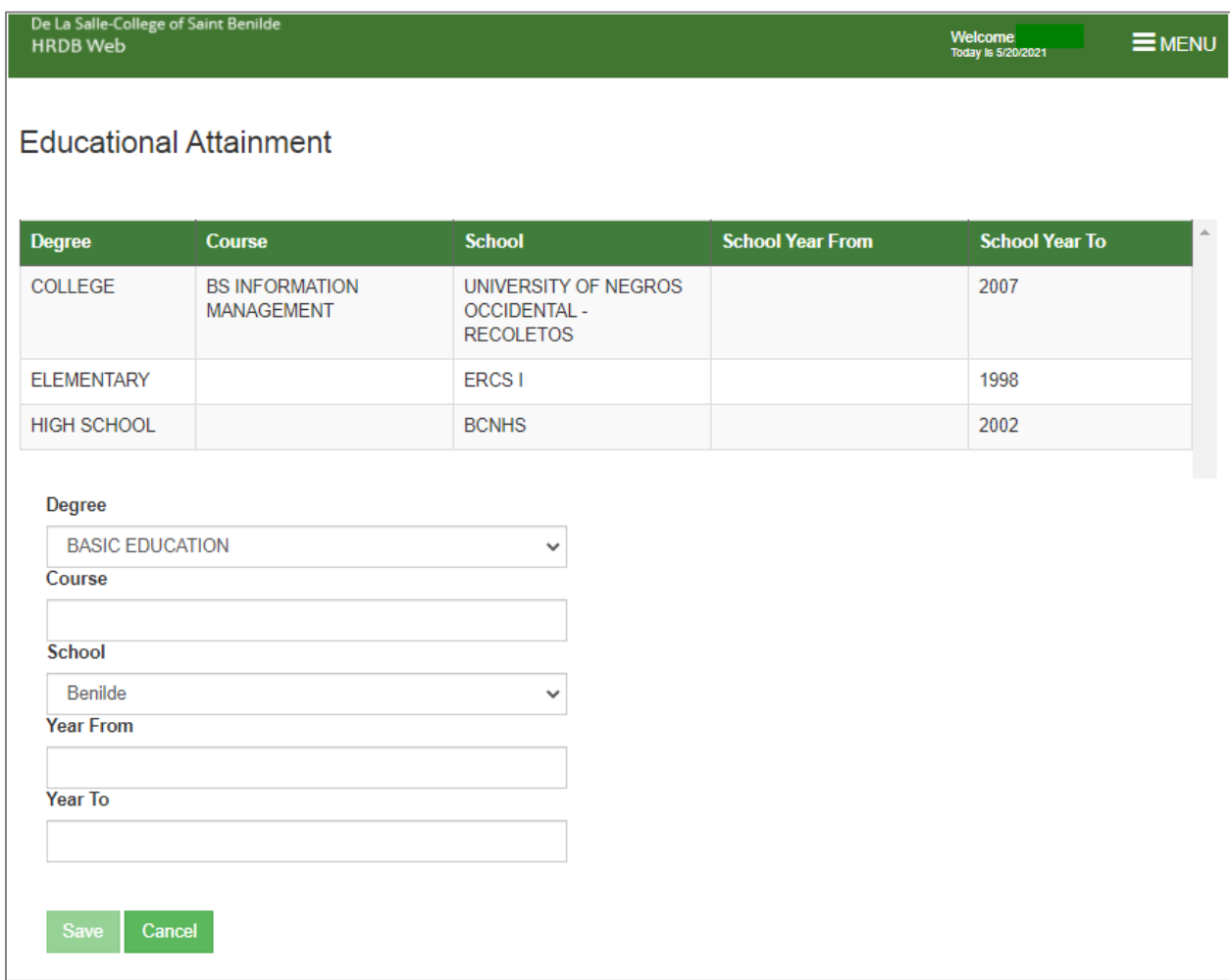

## *Figure 8.1 Update Educational Attainment Page*

# **2.7.1 Degree**

To Update the Degree:

• Select the Educational Attainment that you want to update from the Educational Attainment Table. Selected Educational Attainment will be displayed in the editable fields. (See Fig. 8.2).

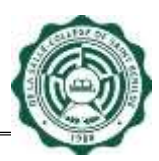

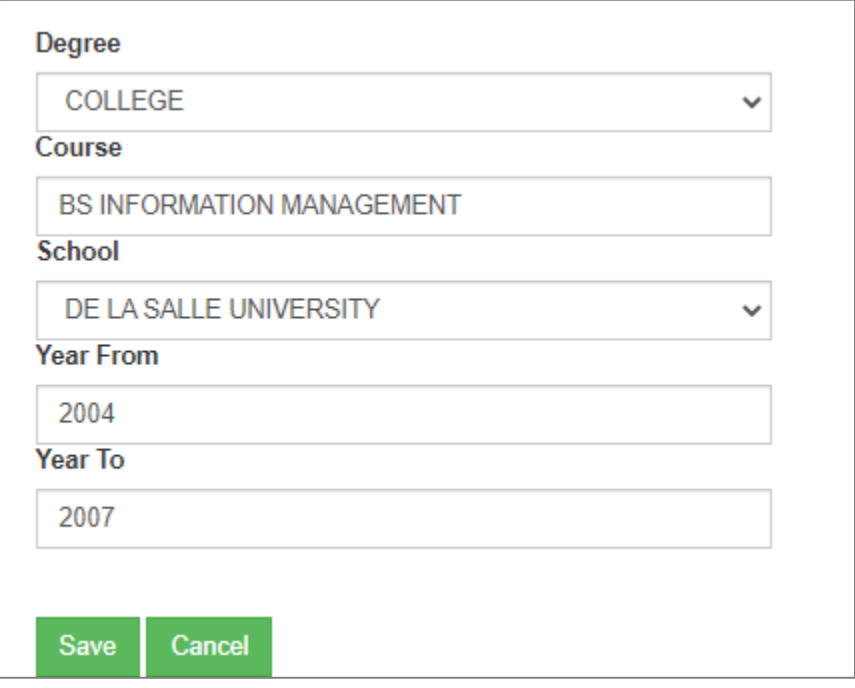

## *Figure 8.2 Selected Educational Attainment*

- Choose Degree from the Degree dropdown.
- Click the Save button to save the request for update in Degree. A confirmation dialog box will appear. Click Ok (see Fig. 8.3).

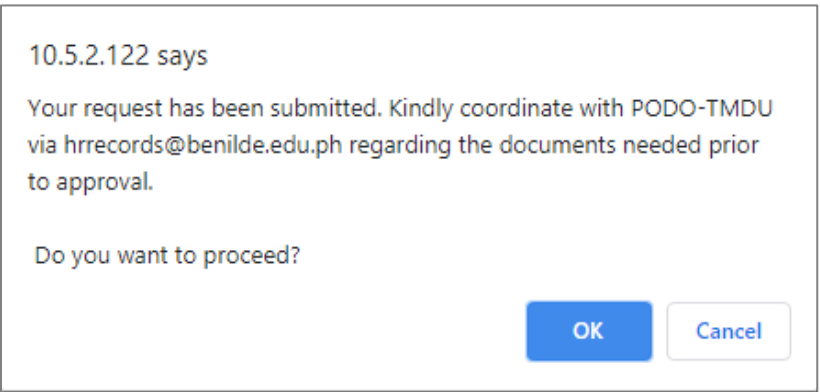

# *Figure 8.3 Confirmation dialog box*

• "Change request is successful" message will prompt indicating that information update has been made (see Fig. 8.4).

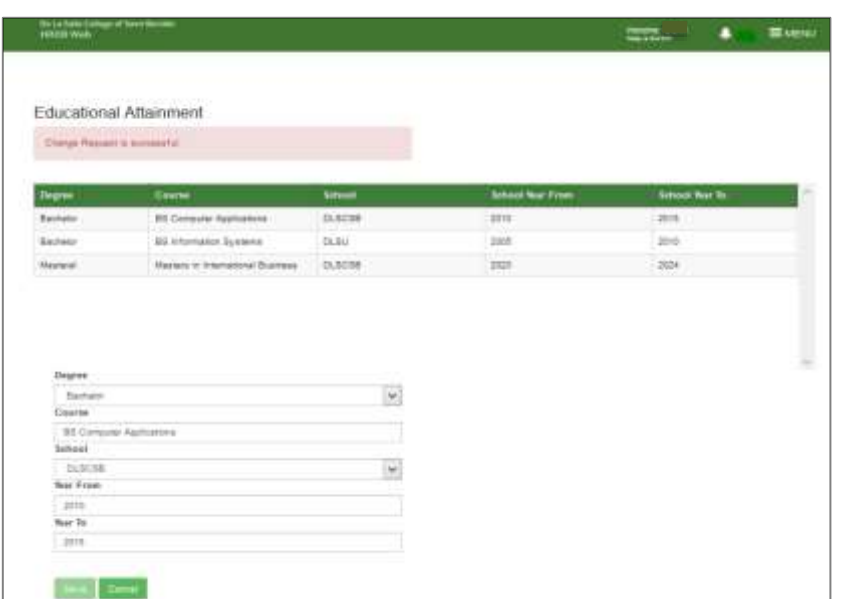

## *Figure 8.4 Change request is successful*

• Click Cancel button to go back to the Personal Info Page.

## **2.7.2 Course**

To Update the Course:

- Select the Educational Attainment that you want to update from the Educational Attainment Table. Selected Educational Attainment will be displayed in the editable fields.
- Input Course in the Course textbox. Note:
	- This textbox only accepts a maximum of 50 characters.
	- Clicking Save button with a blank Course will prompt "Please fill out this field" (see Fig. 8.5).

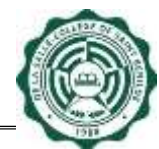

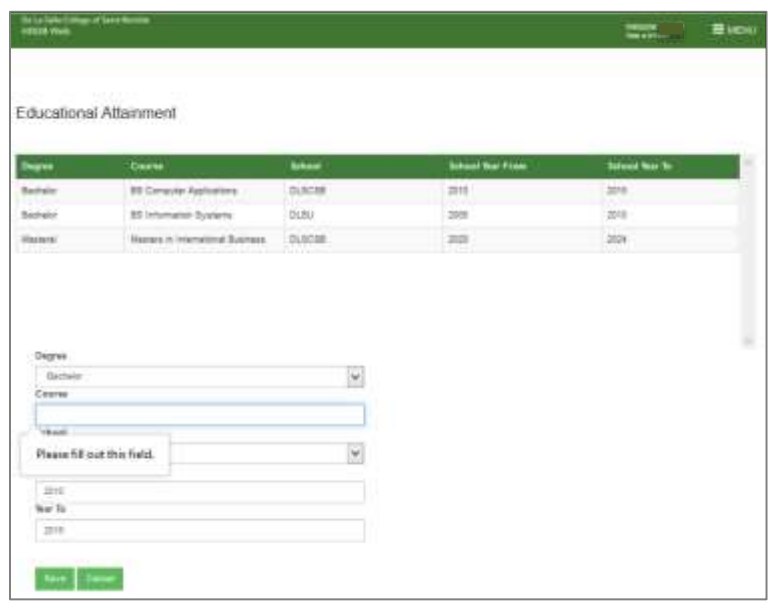

## *Figure 8.5 Please fill out this field*

- Click the Save button to save the request for update in Course. A confirmation dialog box will appear. Click Ok.
- "Change request is successful" message will prompt indicating that information update has been made.
- Click Cancel button to go back to the Personal Info Page.

## **2.7.3 School**

To Update the School:

- Select the Educational Attainment that you want to update from the Educational Attainment Table. Selected Educational Attainment will be displayed in the editable fields.
- Choose School from the School dropdown.
- Click the Save button to save the request for update in School. A confirmation dialog box will appear. Click Ok.
- "Change request is successful" message will prompt indicating that information update has been made.
- Click Cancel button to go back to the Personal Info Page.

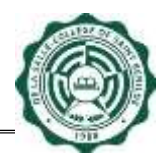

## **2.7.4 Year From and Year To**

To Update the Year From and Year To:

- Select the Educational Attainment that you want to update from the Educational Attainment Table. Selected Educational Attainment will be displayed in the editable fields.
- Input Year From and Year To in the textbox. Note:
	- This textbox only accepts a maximum of 50 characters.
	- Clicking Save button with a blank Year From or Year To will lead to appearance of "Please fill out this field" text (see Fig. 8.6).

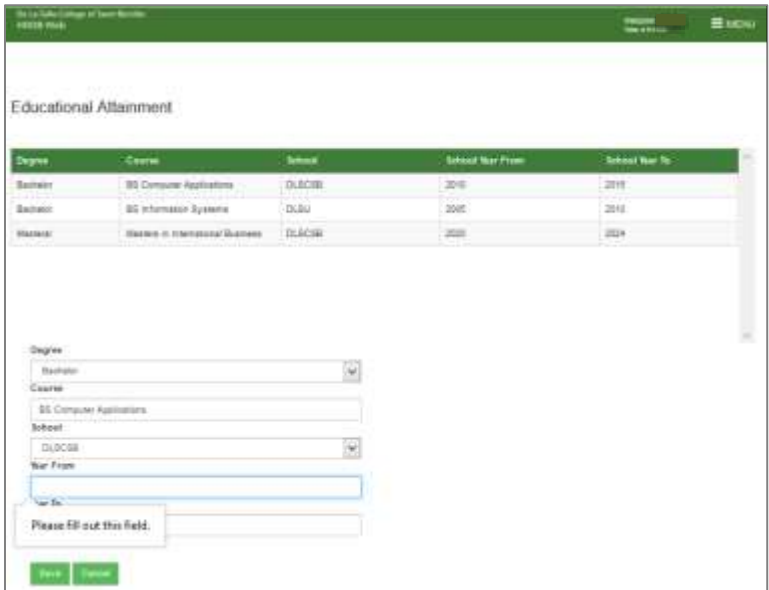

*Figure 8.6 Please fill out this field*

- Click the Save button to save the request for update in Course. A dialog box will appear to ask for confirmation with the information update.
- "Change request is successful" message will prompt indicating that information update has been made.
- Click Cancel button to go back to the Personal Info Page.

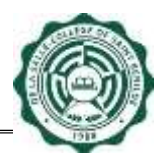

## **2.7.5 Add Educational Attainment**

To Add Educational Attainment, just click the Add Educational Attainment button (see Fig. 9.0)

| <b>HRDB Web</b>               | De La Salle-College nf Saint Benikle | Welcome.<br><b>Relay as BASS21</b> | <b>EMENU</b> |                    |
|-------------------------------|--------------------------------------|------------------------------------|--------------|--------------------|
| @ Add Family Background       | <b>G</b> Update Family Background    |                                    |              |                    |
| <b>Educational Attainment</b> |                                      |                                    |              |                    |
| Degree                        | Course                               | School                             | Year<br>From | Year<br>$10^\circ$ |
| Masteral                      | Masters in International Business    | <b>DLSCSB</b>                      | 2020         | 2024               |
| <b>Bachelor</b>               | BS Computer Applications             | <b>DLSCSB</b>                      | 2010         | 2015               |
| Bachelor                      | BS Information Systems               | <b>DLSU</b>                        | 2005         | 2010               |

*Figure 9.0 Add Educational Attainment Button*

**Note:** Adding Educational Attainment are subject for Approval by the Admin [PODO-TMDU] (see Fig. 9.1).

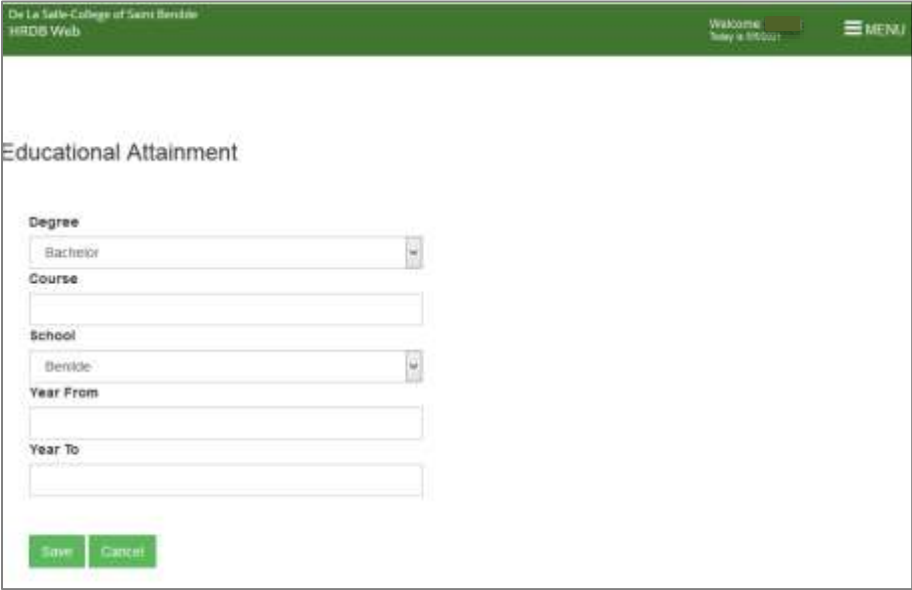

*Figure 9.1 Add Educational Attainment Page*

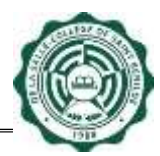

To Add Educational Attainment:

- Choose Degree from the Degree dropdown.
- Input Course in the Course textbox.
- Enter Year From and Year To in Year From and Year To textboxes. Note:
	- Course, Year From, and Year To textboxes only accept a maximum of 50 characters.
	- Clicking Save button with a blank Course or Year From and Year To will prompt "Please fill out this field" (see Fig. 9.2).

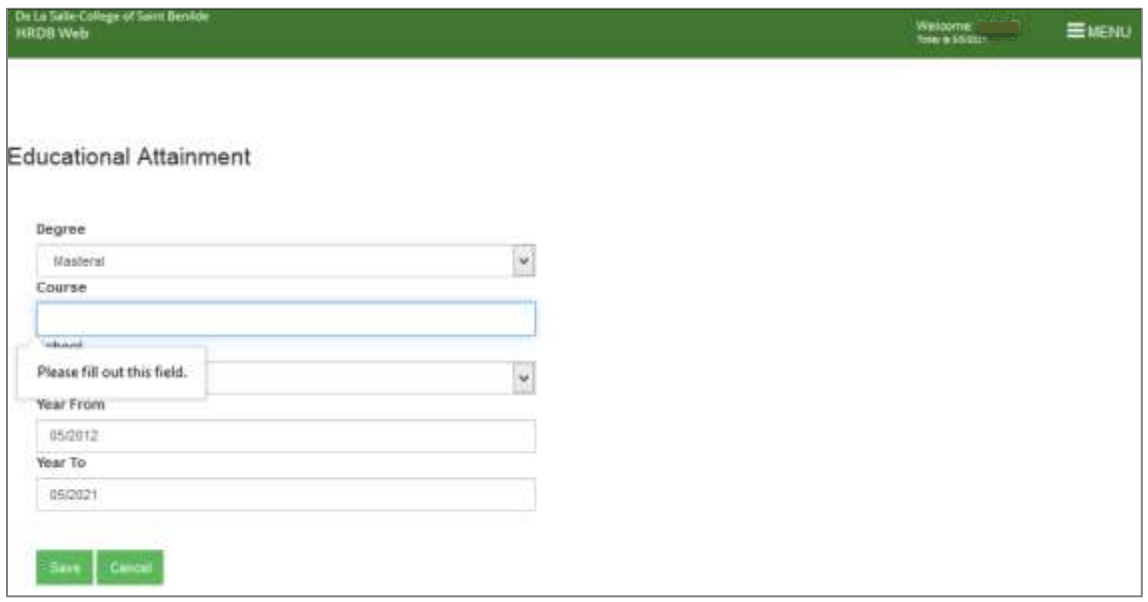

*Figure 9.2 Please fill out this field*

• Click the Save button to save the request for additional Educational Attainment. A confirmation dialog box will appear. Click Ok (see Fig. 9.3).

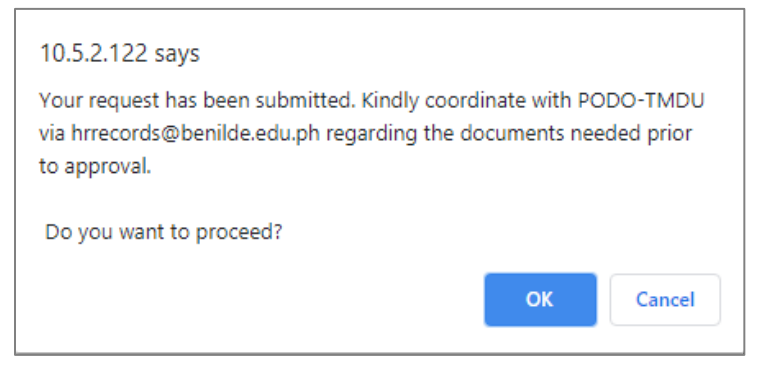

*Figure 9.3 Confirmation dialog box*

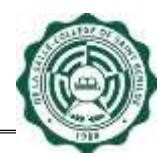

• "Change request is successful" message will prompt indicating that information update has been made (see Fig. 9.4).

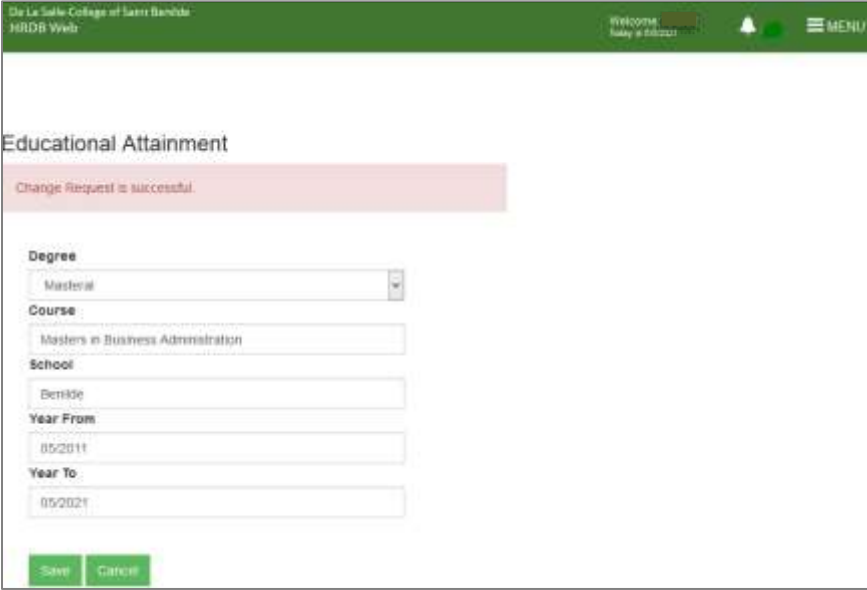

## *Figure 9.4 Change request is successful*

• Click Cancel button to go back to the Personal Info Page.

## <span id="page-37-0"></span>**2.8 Ongoing Education**

To Update Ongoing Education, just click the Update Ongoing Education button (see Fig. 10.0).

| HRDB Web                 | De La Salle-College of Saint Bentide                         |                                  | Welcoma:<br>Tuday is 5/5/2021 | <b>EMENU</b>         |
|--------------------------|--------------------------------------------------------------|----------------------------------|-------------------------------|----------------------|
|                          | G Add Educational Attainment G Update Educational Attainment |                                  |                               |                      |
| <b>Ongoing Education</b> |                                                              |                                  |                               |                      |
| Degree                   | Course<br><b>Reference</b>                                   | School.<br><b>Report Follows</b> | Grant %                       | Target<br>Date:      |
| ------<br>Masteral       | Masters in International Business                            | 2012/05/11<br>Benilde            | 70                            | an mar<br>05/03/2021 |
| G Add Ongoing Education  | G update Ongoing Equitation                                  |                                  |                               |                      |

*Figure 10.0 Update Ongoing Education Button*

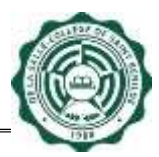

**Note:** All fields in the Ongoing Education are changeable (see Fig. 10.1). Changes in the Ongoing Education are subject for Approval by the Admin [PODO-TMDU].

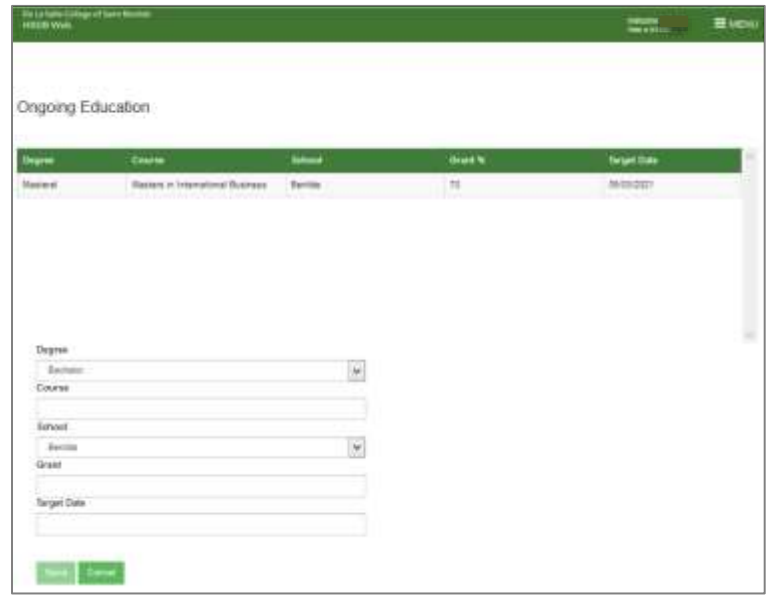

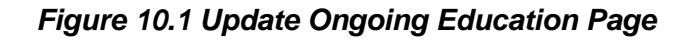

#### **2.8.1 Degree**

To Update the Degree:

• Select the Ongoing Education that you want to update from the Ongoing Education Table. Selected Ongoing Education will be displayed in the editable fields. (See Fig. 10.2).

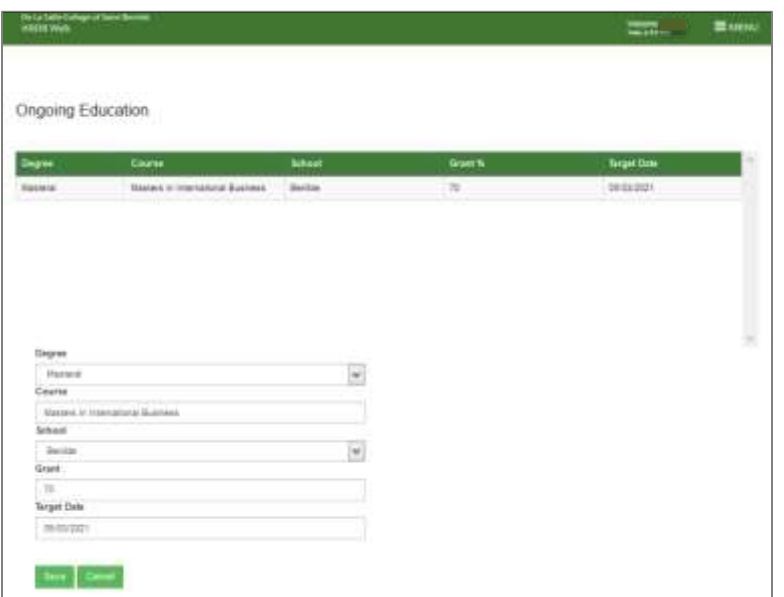

*Figure 10.2 Selected Ongoing Education*

- Choose Degree from the Degree dropdown.
- Click the Save button to save the request for update in Degree. A confirmation dialog box will appear. Click Ok (see Fig. 10.3).

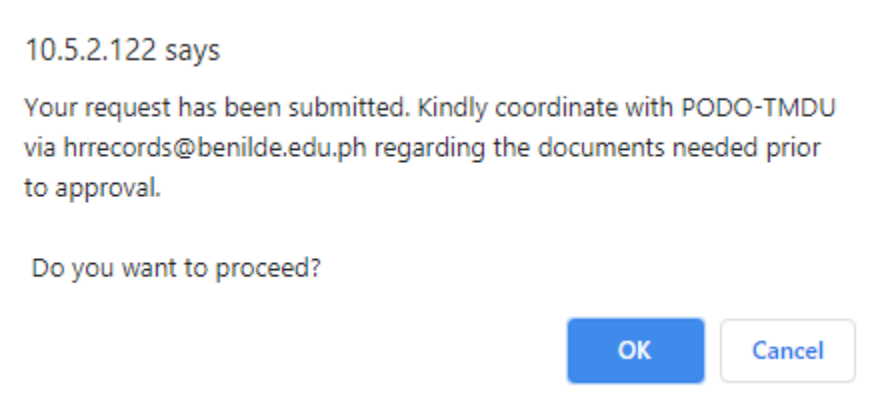

## *Figure 10.3 Confirmation dialog box*

• Change request is successful" message will prompt indicating that information update has been made (see Fig. 10.4).

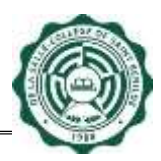

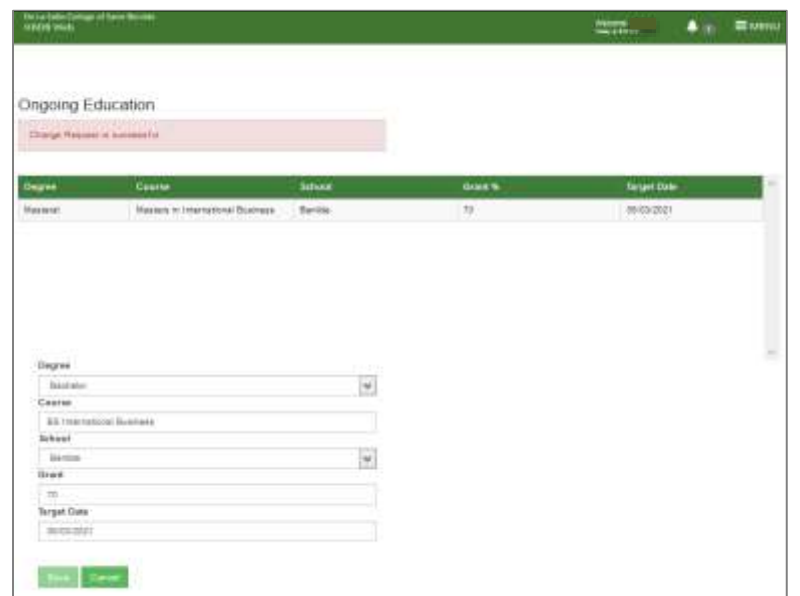

## *Figure 10.4 Change Request is successful*

• Click Cancel button to go back to the Personal Info Page.

#### **2.8.2 Course**

To Update the Course:

- Select the Ongoing Education that you want to update from the Ongoing Education Table. Selected Ongoing Education will be displayed in the editable fields.
- Input Course in the Course textbox. Note:
	- This textbox only accepts a maximum of 50 characters.
	- Clicking Save button with a blank Course will prompt "Please fill out this field" (see Fig. 10.5).

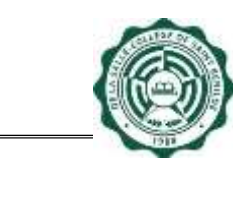

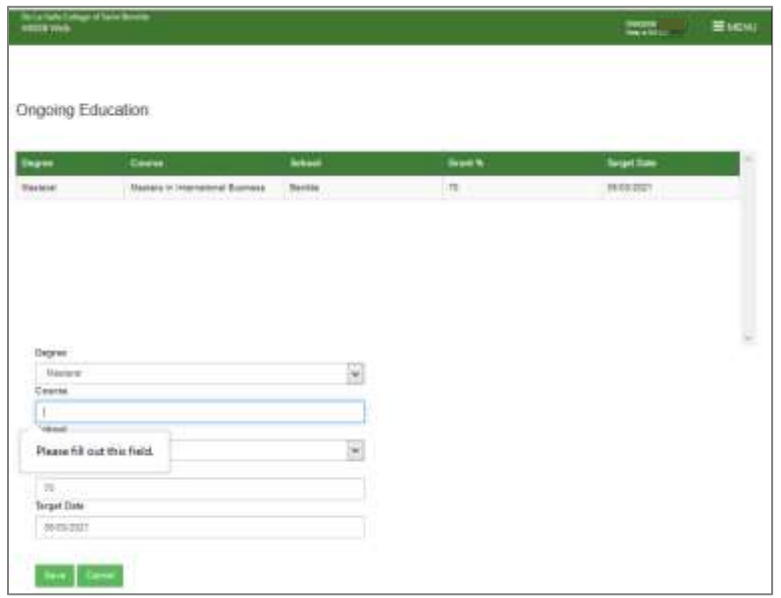

## *Figure 10.5 Please fill out this field*

- Click the Save button to save the request for update in Course. A confirmation dialog box will appear. Click Ok.
- "Change request is successful" message will prompt indicating that information update has been made.
- Click Cancel button to go back to the Personal Info Page.

## **2.8.3 School**

To Update the School:

- Select the Ongoing Education that you want to update from the Ongoing Education Table. Selected Ongoing Education will be displayed in the editable fields.
- Choose School from the School dropdown.
- Click the Save button to save the request for update in School. A confirmation dialog box will appear. Click Ok.
- "Change request is successful" message will prompt indicating that information update has been made.
- Click Cancel button to go back to the Personal Info Page.

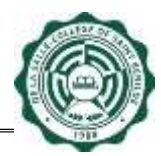

#### **2.8.4 Grant**

To Update the Grant:

- Select the Ongoing Education that you want to update from the Ongoing Education Table. Selected Ongoing Education will be displayed in the editable fields.
- Input Grant in the Grant textbox.
	- Note:
		- This textbox only accepts a maximum of 50 numeric characters.
		- Clicking Save button with a blank Grant will prompt "Please fill out this field" (see Fig. 10.6).

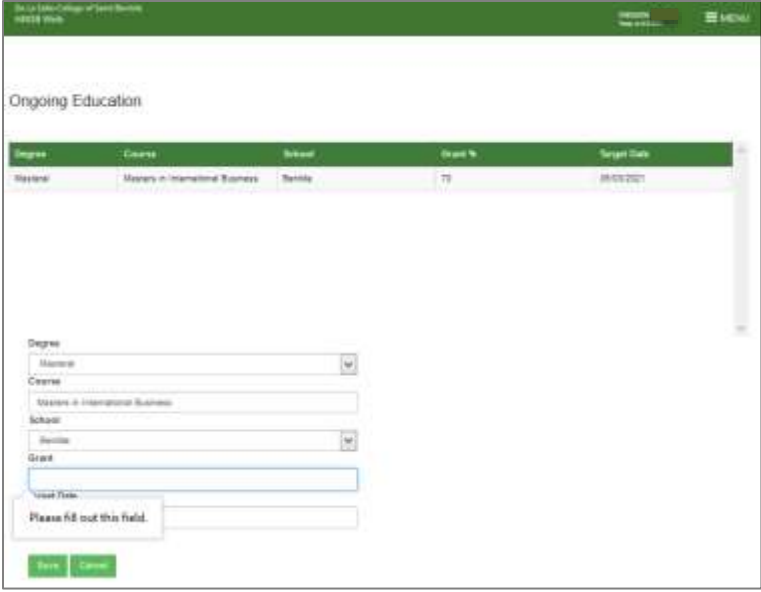

*Figure 10.6 Please fill out this field*

- Click the Save button to save the request for update in Course. A confirmation dialog box will appear. Click Ok.
- "Change request is successful" message will prompt indicating that information update has been made.
- Click Cancel button to go back to the Personal Info Page.

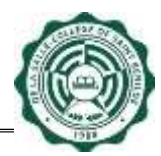

#### **2.8.5 Target Date**

To Update the Target Date:

- Select the Ongoing Education that you want to update from the Ongoing Education Table. Selected Ongoing Education will be displayed in the editable fields.
- Enter Birth Date or choose from the calendar.
- Click the Save button to save the request for update in Course. A confirmation dialog box will appear. Click Ok.
- "Change request is successful" message will prompt indicating that information update has been made.
- Click Cancel button to go back to the Personal Info Page.

#### **2.8.6 Add Ongoing Education**

To Add Ongoing Education, just click the Add Ongoing Education button (see Fig. 11.0)

| HRDB Web                 | De la Sale College of Saint Bantine                       |               | <b>SHACOTH</b><br>Namy is BROSCI - | HE MENU            |
|--------------------------|-----------------------------------------------------------|---------------|------------------------------------|--------------------|
|                          | G AN EXAMINE Attitorent   G Update Educational Attitorent |               |                                    |                    |
| <b>Ongoing Education</b> |                                                           |               |                                    |                    |
| Degree                   | COUNT                                                     | tiemour       | Grant %                            | <b>Clarge</b>      |
| <b>Maxbirilli</b>        | Masters in International Dustress                         | <b>Bernds</b> | 现                                  | 05/03/2021<br>---- |

*Figure 11.0 Add Ongoing Education Button*

**Note:** Adding Ongoing Education are subject for Approval by the Admin [PODO-TMDU] (see Fig. 11.1).

| <b>De la San Column d'Investment</b><br>1983 : Novel |   | = MDK<br>$\frac{1}{2}$ |
|------------------------------------------------------|---|------------------------|
| Ongoing Education                                    |   |                        |
| Dayres -                                             |   |                        |
| Eastwin                                              | V |                        |
| Course                                               |   |                        |
|                                                      |   |                        |
| Introd                                               |   |                        |
| <b>Barried</b>                                       | Ÿ |                        |
| Grant %                                              |   |                        |
|                                                      |   |                        |
| <b>Terget Date</b>                                   |   |                        |
|                                                      |   |                        |
|                                                      |   |                        |
|                                                      |   |                        |
|                                                      |   |                        |

*Figure 11.1 Add Ongoing Education Page*

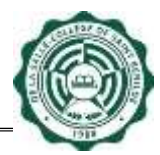

To Add Ongoing Education:

- Choose Degree from the Degree dropdown.
- Input Course in the Course textbox.
- Choose School from the School dropdown.
- Input Grant in the Grant textbox.
	- Note:
		- Course textbox only accepts a maximum of 50 characters
		- Grant textbox only accepts a maximum of 50 numeric characters.
		- Clicking Save button with a blank Course or Grant will prompt "Please fill out this field" (see Fig. 11.2).

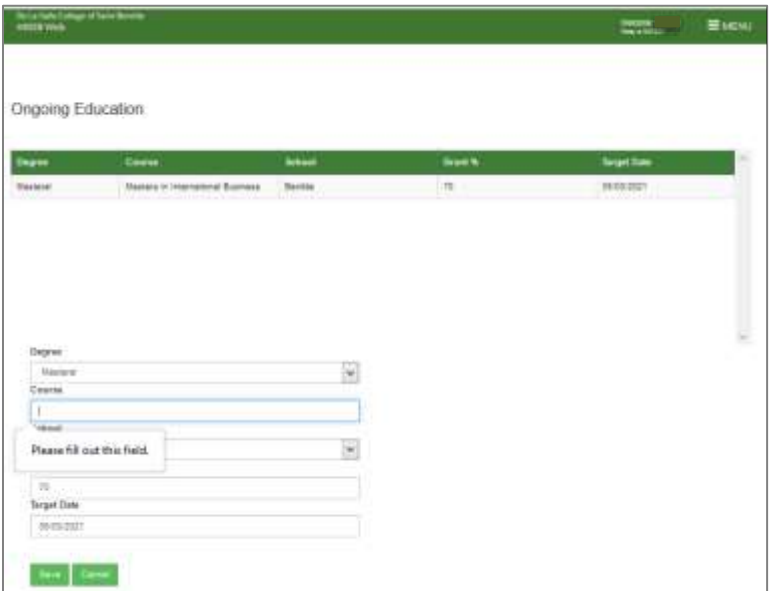

*Figure 11.2 Please fill out this field*

• Click the Save button to save the request for additional Ongoing Education. A confirmation dialog box will appear. Click Ok (see Fig. 11.3).

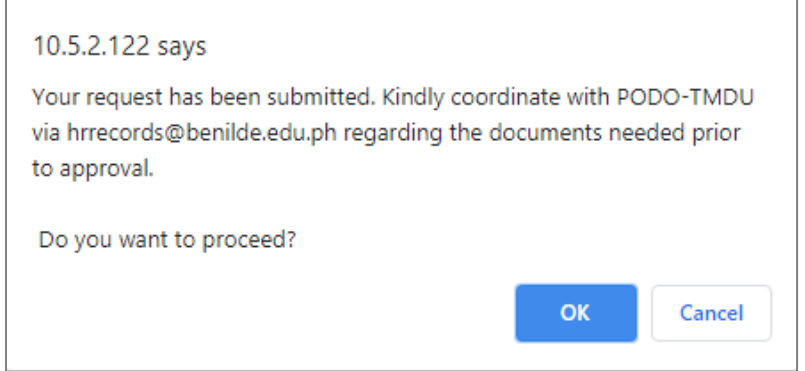

*Figure 11.3 Confirmation dialog box*

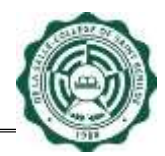

• Change request is successful" message will prompt indicating that information update has been made (see Fig. 11.4).

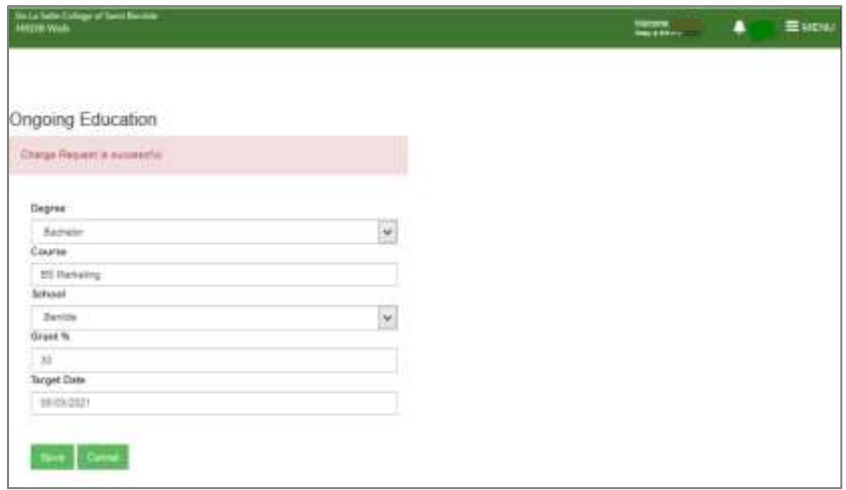

## *Figure 11.4 Change request is successful*

• Click Cancel button to go back to the Personal Info Page.

#### <span id="page-45-0"></span>**2.9 Work Experience**

To Update Work Experience, just click the Update Work Experience button (see Fig. 12.0).

|                                  |                    |                                                                    |                                                                                                    |                      | <b>Walcurve</b><br><b>Search Million Committee</b> | 三WENU |
|----------------------------------|--------------------|--------------------------------------------------------------------|----------------------------------------------------------------------------------------------------|----------------------|----------------------------------------------------|-------|
| Course                           |                    | <b>School</b>                                                      | Grant %                                                                                                    | Terget Date          |                                                    |       |
|                                  |                    | <b>Benicle</b>                                                     | 72                                                                                                    | 05/03/2021           |                                                    |       |
|                                  | Corpany<br>2010    |                                                                    | <b>Vital</b><br>Frans                                                                                                | 70pm<br>$\mathbf{t}$ |                                                    |       |
| TEDHIKAL SUPPORT STAFF - LEVEL 2 |                    |                                                                    | 2015                                                                                                    | 2018                 |                                                    |       |
|                                  |                    |                                                                    | 05/02/2018                                                                                                    | 05/04/2020           |                                                    |       |
|                                  | G Ald Olymptomates | Maxiers in Marnatonal Business<br><b>D'Ustain Organy Libration</b> | DE LA SALLE-COLLEGE DF SANT BENLDE<br>Abbrevise portantial de la conquesta del<br>DE LA SALLE-COLLEGE DF SANT BENLDE | - 10                 | ionna                                              |       |

*Figure 12.0 Update Work Experience Button*

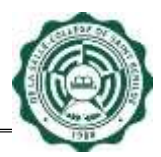

**Note:** All fields in the Work Experience are changeable (see Fig. 12.1). Changes in the Work Experience are subject for Approval by the Admin [PODO-TMDU].

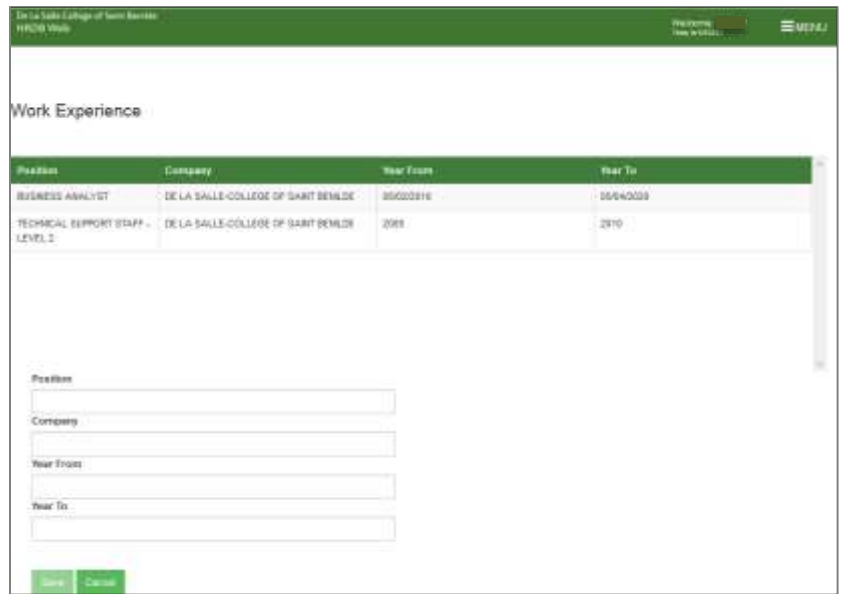

*Figure 12.1 Update Work Experience Page*

#### **2.9.1 Position**

To Update the Position:

• Select the Work Experience that you want to update from the Work Experience Table. Selected Work Experience will be displayed in the editable fields. (See Fig. 12.2).

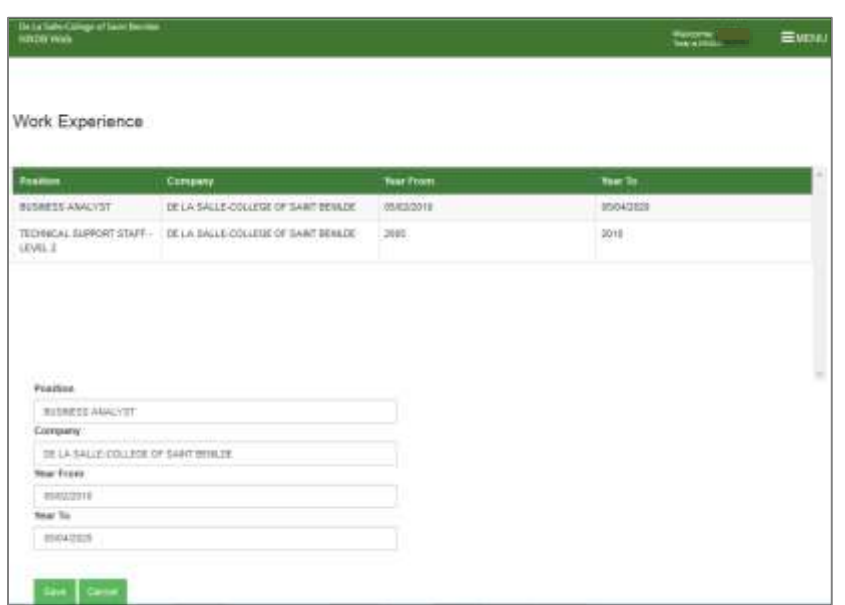

*Figure 12.2 Selected Work Experience*

- Input Position in the Position textbox. Note:
	- This textbox only accepts a maximum of 50 characters.
	- Clicking Save button with a blank Position will prompt "Please fill out this field" (see Fig. 12.3).

| De La Salia-Citingo af Sant Bereina.<br>Histori Web |                                     |                   | <b>Mahama</b><br>量wru |
|-----------------------------------------------------|-------------------------------------|-------------------|-----------------------|
| Work Experience                                     |                                     |                   |                       |
| <b>Postes</b>                                       | Company                             | <b>Than Fromm</b> | <b>That To</b>        |
| <b>BUSINESS ANALYST</b>                             | DE LA SALLE-COLLEGE OF SAMT BENLIJE | 06/02/2019        | 05/04/2028            |
|                                                     |                                     |                   | 2010                  |
|                                                     | DE LA SALLE-COLLOUE OF SAME BENLIDE | 2021              |                       |
| <b>TECHNICAL SURPORT STAFF -</b><br>HMG 2.<br>日記山区  |                                     |                   |                       |
| Postton                                             |                                     |                   |                       |
| <b>Company</b>                                      |                                     |                   |                       |
| Please fill out this field.                         | 9 SANT MINUX                        |                   |                       |
| <b>Year From:</b>                                   |                                     |                   |                       |
| 45/02/24 10                                         |                                     |                   |                       |
| Year To                                             |                                     |                   |                       |

*Figure 12.3 Please fill out this field*

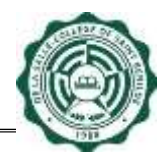

• Click the Save button to save the request for update in Position. A confirmation dialog box will appear. Click Ok (see Fig. 12.4).

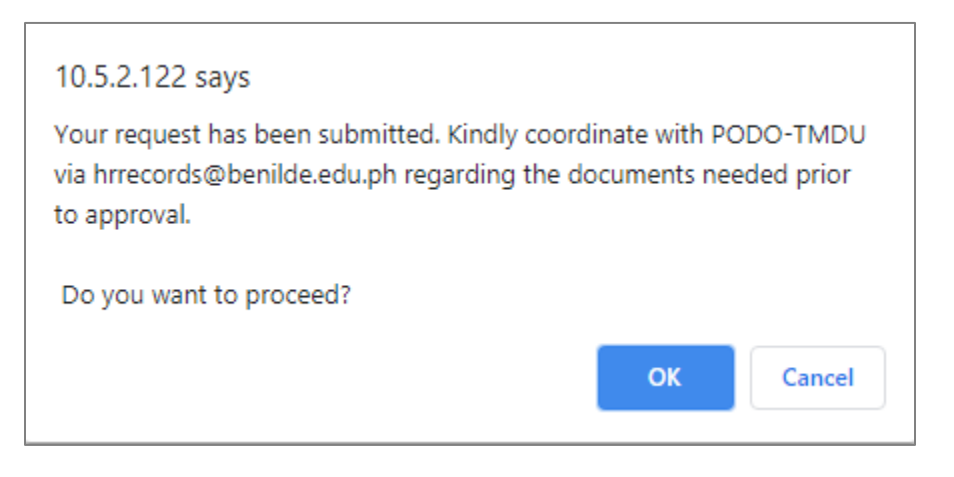

*Figure 12.4 Confirmation dialog box*

• "Change request is successful" message will prompt indicating that information update has been made (see Fig. 12.5).

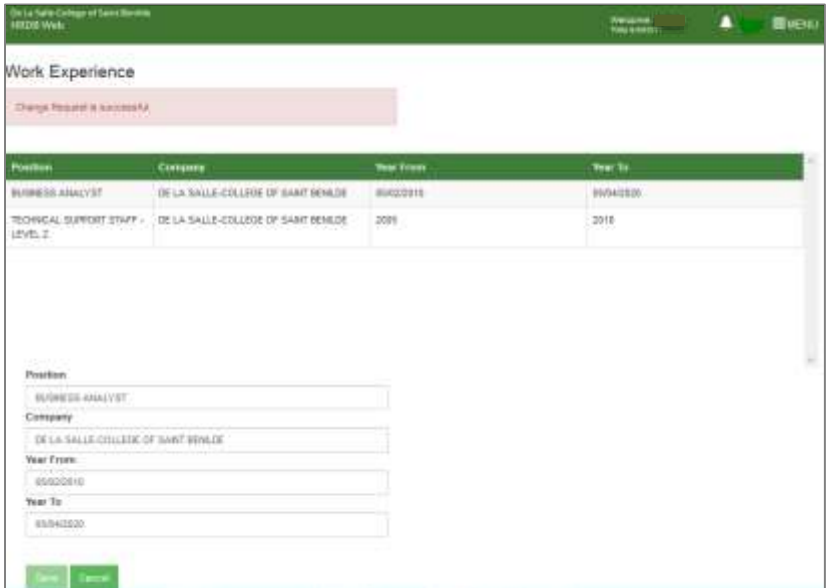

## *Figure 12.5 Confirmation dialog box*

• Click Cancel button to go back to the Personal Info Page.

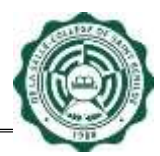

#### **2.9.2 Company**

To Update the Company:

- Select the Work Experience that you want to update from the Work Experience Table. Selected Work Experience will be displayed in the editable fields.
- Input Company in the Position textbox.
	- Note:
		- This textbox only accepts a maximum of 50 characters.
		- Clicking Save button with a blank Company will prompt "Please fill out this field" (see Fig. 12.6).

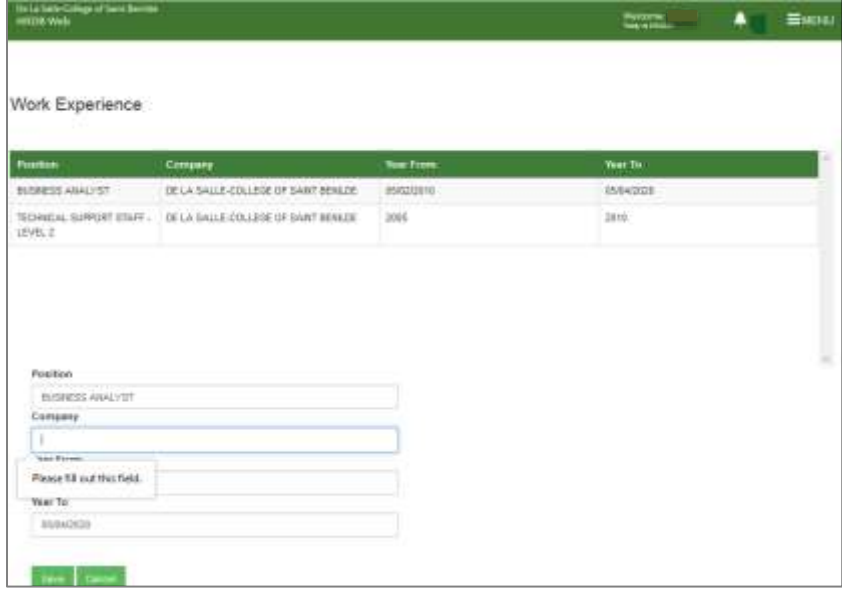

*Figure 12.6 Please fill out this field*

- Click the Save button to save the request for update in Company. A confirmation dialog box will appear. Click Ok
- "Change request is successful" message will prompt indicating that information update has been made.
- Click Cancel button to go back to the Personal Info Page.

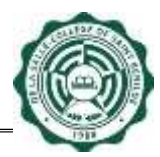

#### **2.9.3 From and Year To**

To Update the Year From and Year To:

- Select the Work Experience that you want to update from the Work Experience Table. Selected Work Experience will be displayed in the editable fields.
- Input Year From and Year To in the textbox. Note:
	- This textbox only accepts a maximum of 50 characters.
	- Clicking Save button with a blank Year From or Year To will prompt "Please fill out this field".
- Click the Save button to save the request for update in Course. A confirmation dialog box will appear. Click Ok.
- "Change request is successful" message will prompt indicating that information update has been made.
- Click Cancel button to go back to the Personal Info Page.

#### **2.9.4 Add Work Experience**

To Add Work Experience, just click the Add Work Experience button (see Fig. 13.0)

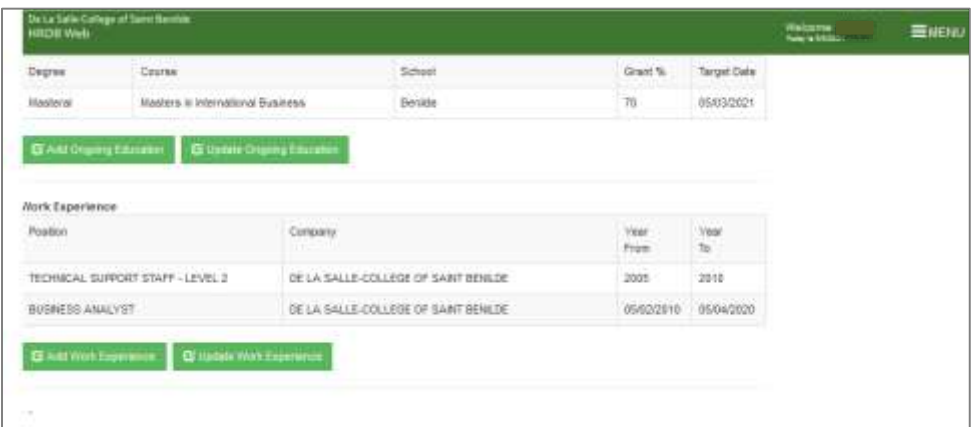

#### *Figure 13.0 Add Work Experience Button*

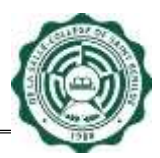

**Note:** Adding Work Experience are subject for Approval by the Admin [PODO-TMDU] (see Fig. 13.1).

| Work Experience<br><b>Bar To</b><br><b>Pastion</b><br><b>Conquey</b><br><b>Tour Tours</b><br>DE LA SALLE-COLLEGE DF SART BENLDE<br>06/04/2020<br><b>BISNESS ANALYST</b><br><b>Midodare</b><br>TECHNICAL EUPRORY STAFF -   DE LA SALLE-COLLEGE DE SAINT BENLON<br>2011<br>2910<br>LEVEL 2 |  |
|----------------------------------------------------------------------------------------------------|--|
|                                                                                                    |  |
|                                                                                                    |  |
|                                                                                                    |  |
|                                                                                                    |  |
| Position                                                                                                    |  |
| Corriperty                                                                                                    |  |
|                                                                                                    |  |
| Your Tront                                                                                                    |  |
| Year To:                                                                                                    |  |
|                                                                                                    |  |
|                                                                                                    |  |
| <b>Carried</b>                                                                                                    |  |

*Figure 13.1 Add Work Experience Page*

To Add Work Experience:

- Input Position in the Position textbox.
- Input Company in the Company textbox.
- Input Year From and Year To in the Year From and Year To textboxes. Note:
	- Position, Company, Year To, and Year From textboxes only accept a maximum of 50 characters
	- Clicking Save button with a blank Position, Company, Year From or Year To will lead to appearance of "Please fill out this field" text (see Fig. 13.2).

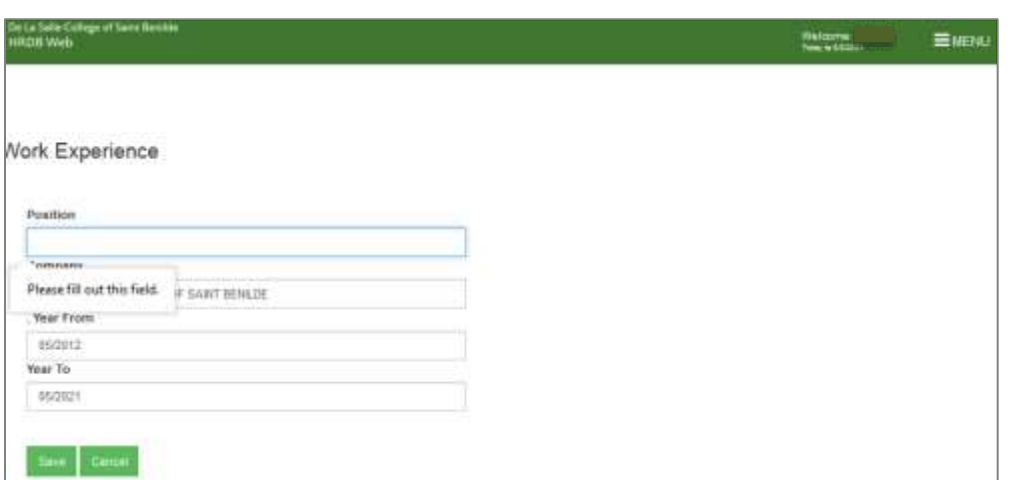

*Figure 13.2 Please fill out this field*

• Click the Save button to save the request for additional Work Experience. A dialog box will appear to ask for confirmation with the information update (see Fig. 13.3).

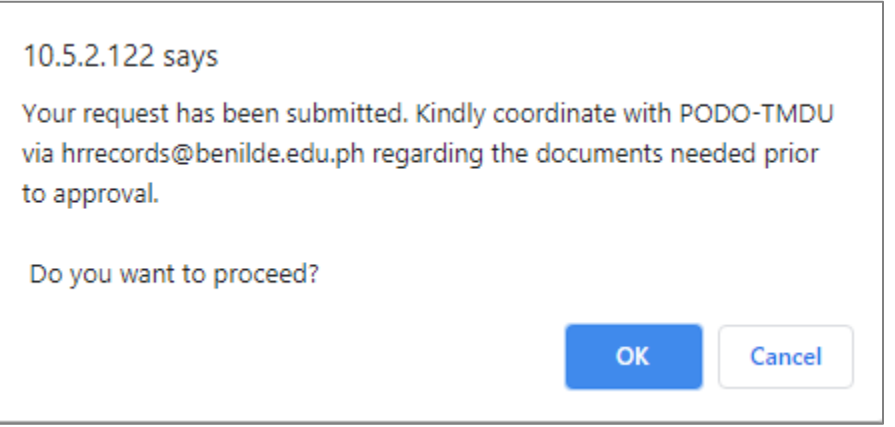

*Figure 13.3 Confirmation dialog box*

• "Change request is successful" text will appear on the top part after confirmation of the information update (see Fig. 13.4).

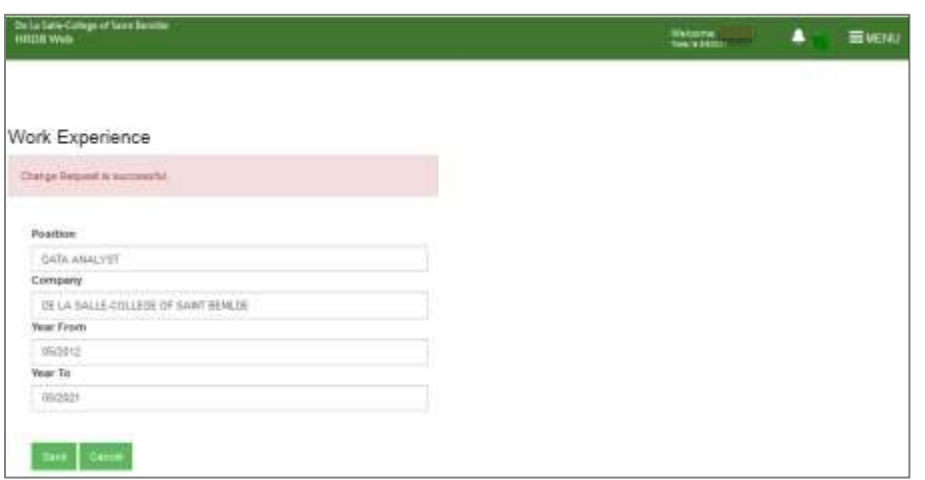

*Figure 13.4 Change request is successful*

• Click Cancel button to go back to the Personal Info Page.

## <span id="page-53-0"></span>**2.10 Licensure Exam**

To Update Licensure Exam, just click the Update Licensure Exam button (see Fig. 14.0).

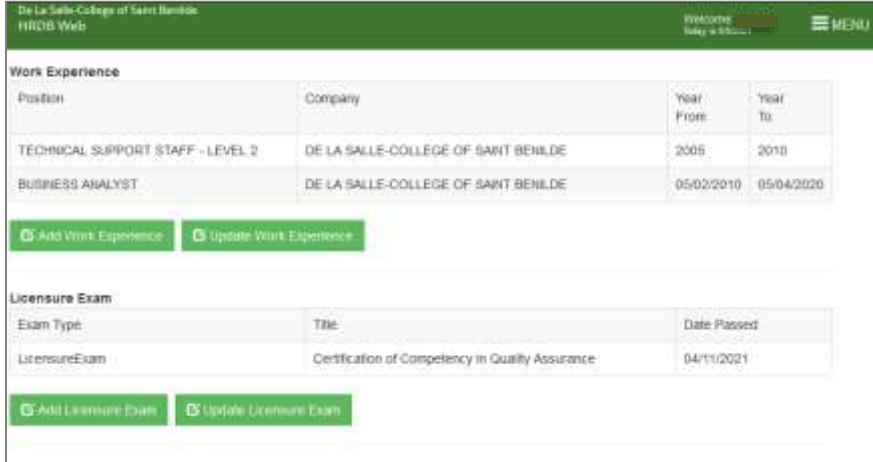

# *Figure 14.0 Update Licensure Exam Button*

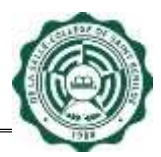

**Note:** All fields in the Work Experience are changeable (see Fig. 14.1). Changes in the Work Experience are subject for Approval by the Admin [PODO-TMDU].

| De La Salle-College of Saint Service<br><b>HRDB</b> Web |                                                  |                    | Welcome:<br>Towns (Album)<br>- 13 | 三MENU  |
|---------------------------------------------------------|--------------------------------------------------|--------------------|-----------------------------------|--------|
| S<br>×                                                  |                                                  |                    |                                   |        |
| <b>Exam Type</b>                                        | <b>Exam Title</b>                                | <b>Date Passed</b> |                                   |        |
| LicensureExam                                           | Certification of Competency in Quality Assurance | 04/11/2021         |                                   |        |
|                                                         |                                                  |                    |                                   |        |
| Exam Type                                               |                                                  |                    |                                   | $\sim$ |
| Architecture Board                                      | ×                                                |                    |                                   |        |
| Title                                                   |                                                  |                    |                                   |        |
| <b>Date Passed</b>                                      |                                                  |                    |                                   |        |
| <b>Cancel</b>                                           |                                                  |                    |                                   |        |

*Figure 14.1 Update Licensure Exam Page*

## **2.10.1 Exam Type**

To Update the Exam Type:

• Select the Licensure Exam that you want to update from the Licensure Exam Table. Selected Licensure Exam will be displayed in the editable fields. (See Fig. 14.2).

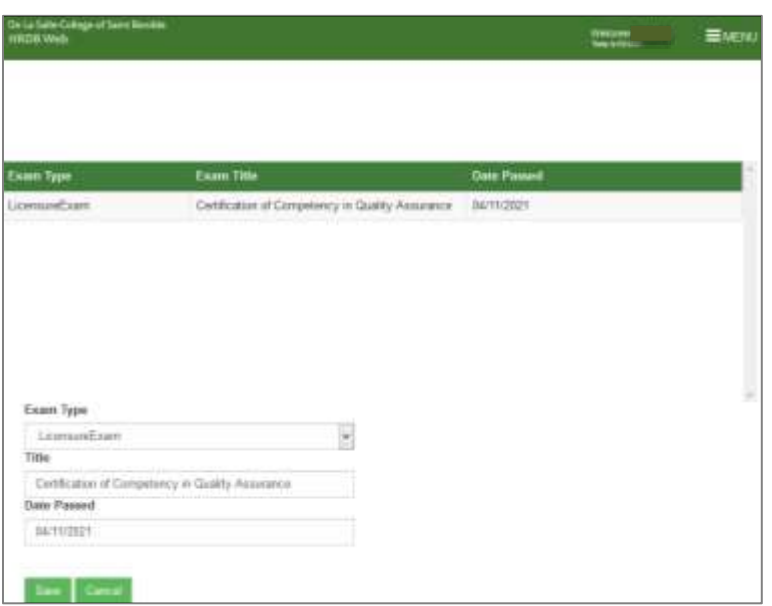

*Figure 14.2 Selected Licensure Exam*

- Choose Exam Type from the Exam Type dropdown.
- Click the Save button to save the request for update in Exam Type. A confirmation dialog box will appear. Click Ok (see Fig. 14.3).

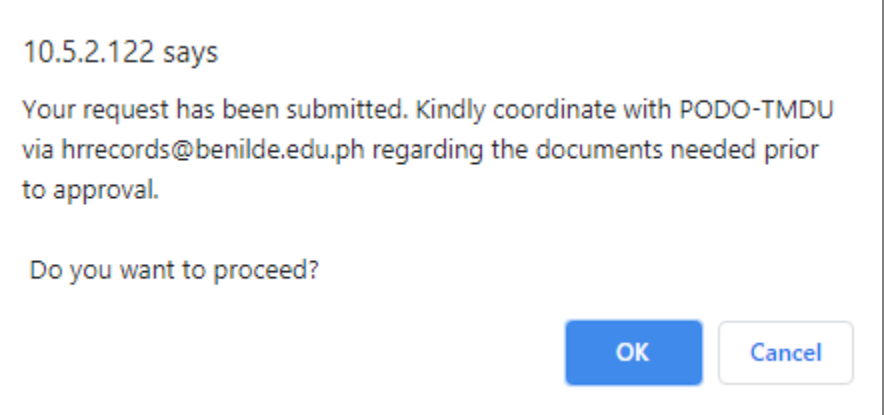

## *Figure 14.3 Confirmation dialog box*

• "Change request is successful" message will prompt indicating that information update has been made (see Fig. 14.4).

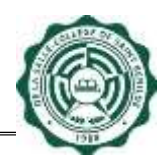

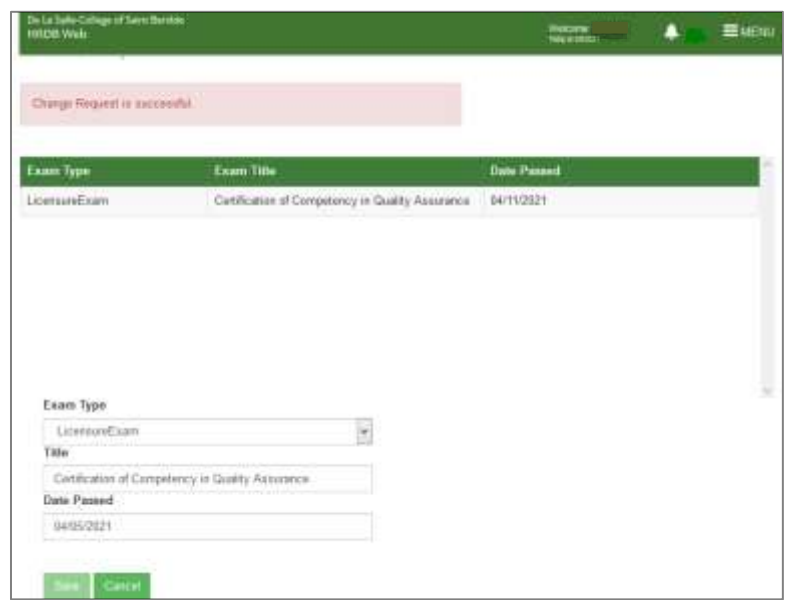

## *Figure 14.4 Change request is successful*

• Click Cancel button to go back to the Personal Info Page.

#### **2.10.2 Title**

To Update the Title:

- Select the Licensure Exam that you want to update from the Licensure Exam Table. Selected Licensure Exam will be displayed in the editable fields. (See Fig.
- Input Title in the Title textbox. Note:
	- This textbox only accepts a maximum of 50 characters
	- Clicking Save button with a blank Title will prompt "Please fill out this field" (see Fig. 14.5).

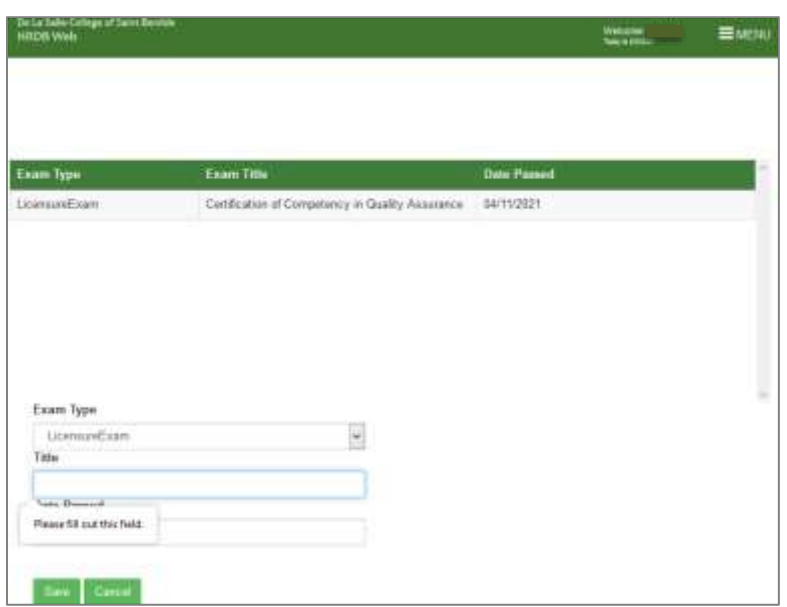

## *Figure 14.5 Please fill out this field*

- Click the Save button to save the request for update in Title. A confirmation dialog box will appear. Click Ok.
- "Change request is successful" message will prompt indicating that information update has been made.
- Click Cancel button to go back to the Personal Info Page.

#### **2.10.3 Date Passed**

To Update the Date Passed:

- Select the Licensure Exam that you want to update from the Licensure Exam Table. Selected Licensure Exam will be displayed in the editable fields.
- Enter Date Passed or choose from the calendar.
- Click the Save button to save the request for update in Title. A confirmation dialog box will appear. Click Ok.
- "Change request is successful" message will prompt indicating that information update has been made.
- Click Cancel button to go back to the Personal Info Page.

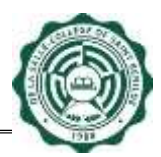

#### **2.10.4 Add Licensure Exam**

To Add Licensure Exam, just click the Add Licensure Exam button (see Fig. 15.0)

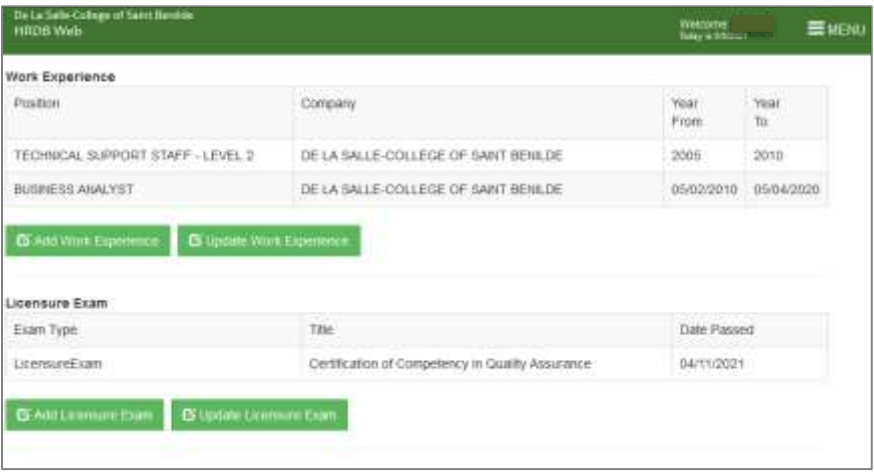

## *Figure 15.0 Add Licensure Exam Button*

**Note:** Adding Licensure Exam are subject for Approval by the Admin [PODO-TMDU] (see Fig. 15.1).

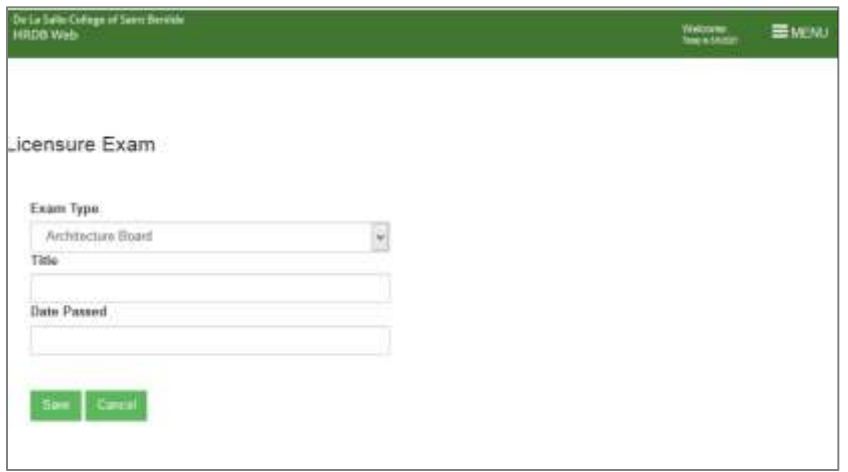

*Figure 15.1 Add Licensure Exam Page*

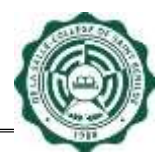

To Add Licensure Exam:

- Choose Exam Type from the Exam Type dropdown.
- Input Title in the Title textbox.

Note:

- This textbox only accepts a maximum of 50 characters
- Clicking Save button with a blank Title will prompt "Please fill out this field" (see Fig. 15.2).

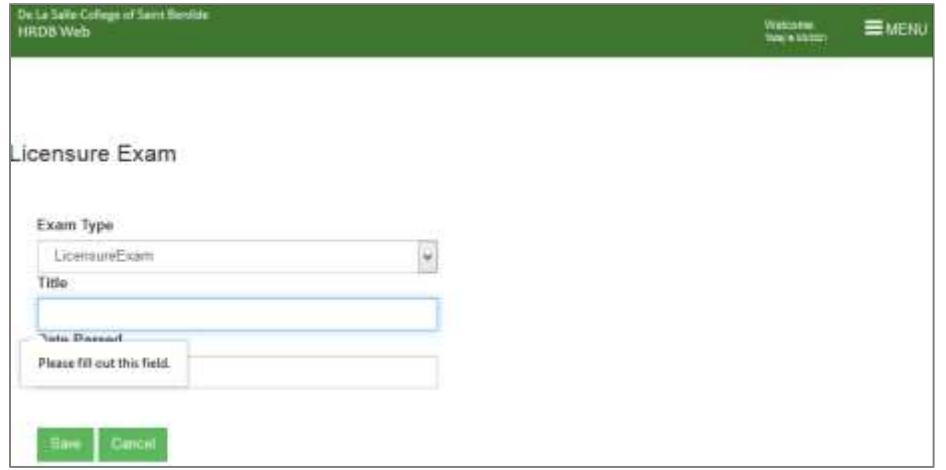

*Figure 15.2 Please fill out this field*

- Enter Date Passed or choose from the calendar.
- Click the Save button to save the request for additional Licensure Exam. A confirmation dialog box will appear. Click Ok (see Fig. 15.3).

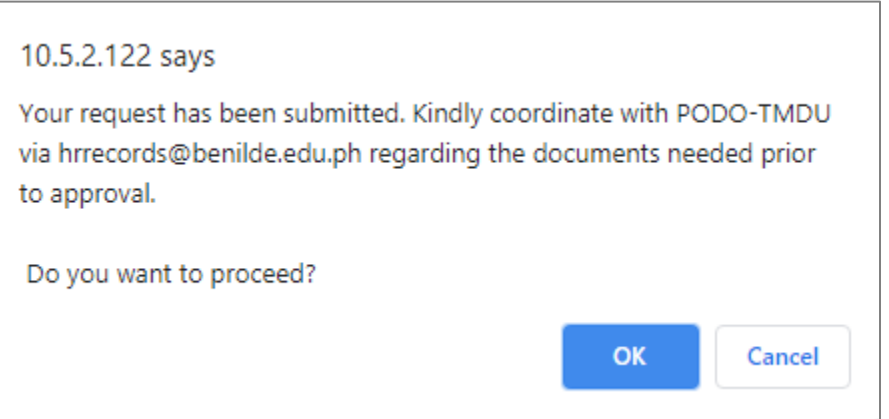

*Figure 15.3 Confirmation dialog box*

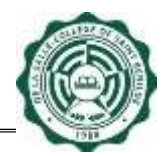

• "Change request is successful" message will prompt indicating that information update has been made (see Fig. 15.4).

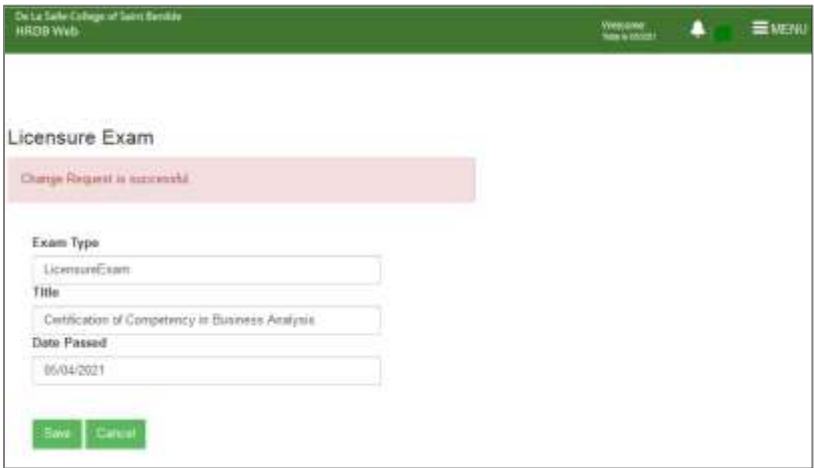

## *Figure 15.4 Change request is successful*

• Click Cancel button to go back to the Personal Info Page.

## <span id="page-60-0"></span>**2.11 Professional Membership**

To Update Professional Membership, just click the Update Professional Membership button (see Fig. 16.0).

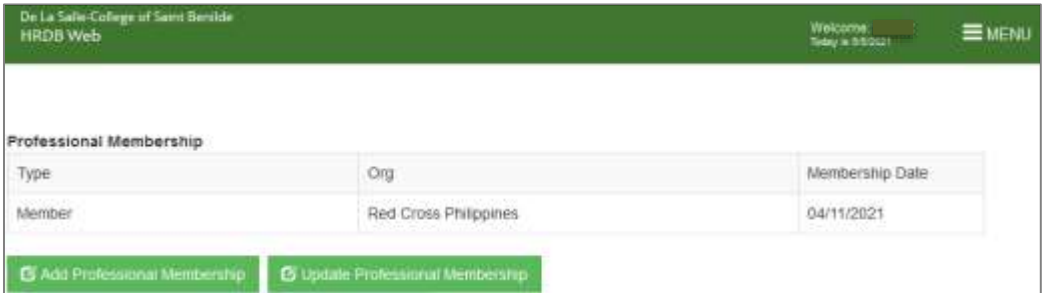

## *Figure 16.0 Update Professional Membership Button*

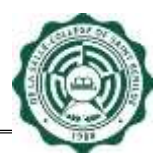

**Note:** All fields in the Professional Membership are changeable (see Fig. 16.1). Changes in the Professional Membership are subject for Approval by the Admin [PODO-TMDU].

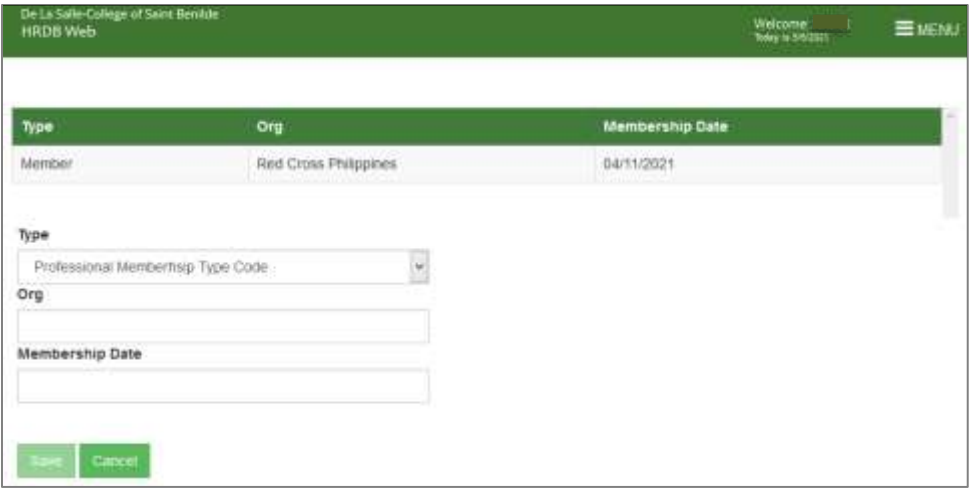

*Figure 16.1 Update Professional Membership Page*

## **2.11.1 Type**

To Update the Type:

• Select the Professional Membership that you want to update from the Professional Membership Table. Selected Professional Membership will be displayed in the editable fields. (See Fig. 16.2).

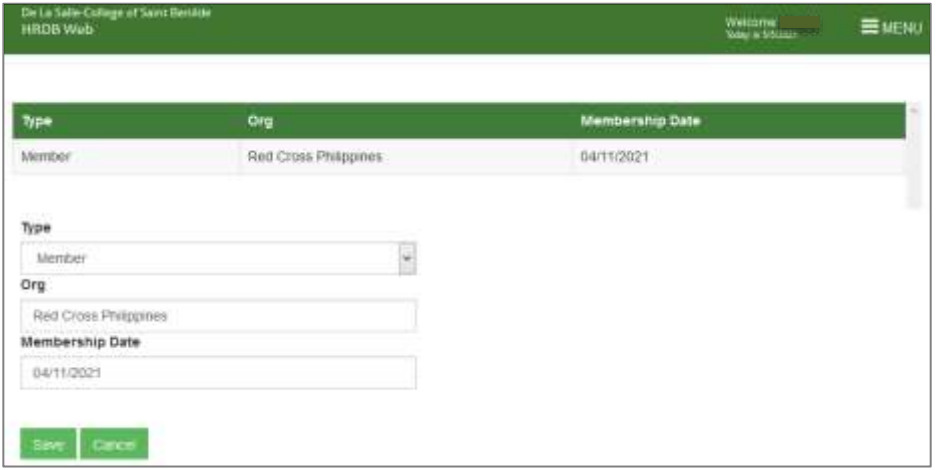

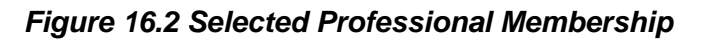

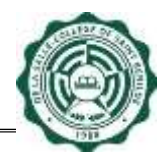

- Choose Type from the Type dropdown.
- Click the Save button to save the request for update in Type. A confirmation dialog box will appear. Click Ok (see Fig. 16.3).

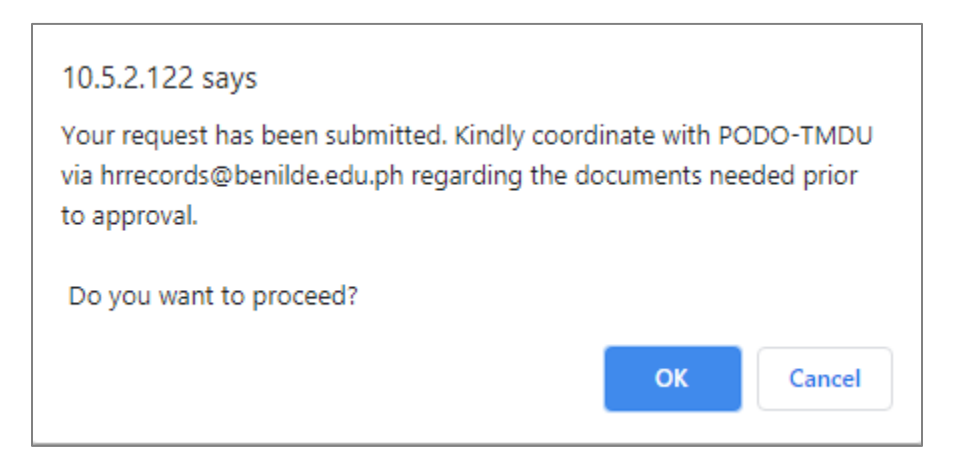

*Figure 16.3 Confirmation dialog box*

• "Change request is successful" message will prompt indicating that information update has been made (see Fig. 16.4).

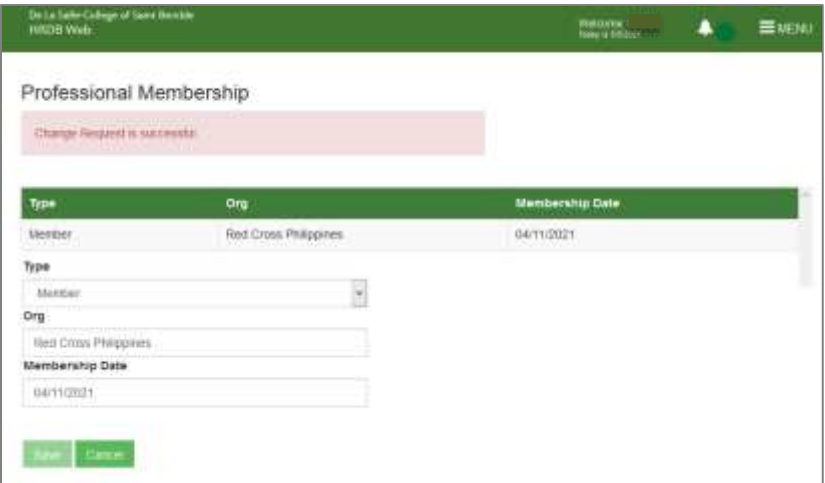

# *Figure 16.4 Change request is successful*

• Click Cancel button to go back to the Personal Info Page.

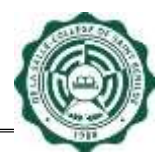

## **2.11.2 Org**

To Update the Org:

- Select the Professional Membership that you want to update from the Professional Membership Table. Selected Professional Membership will be displayed in the editable fields.
- Input Org in the Org textbox.
	- Note:
		- This textbox only accepts a maximum of 50 characters
		- Clicking Save button with a blank Org will prompt "Please fill out this field" (see Fig. 16.5).

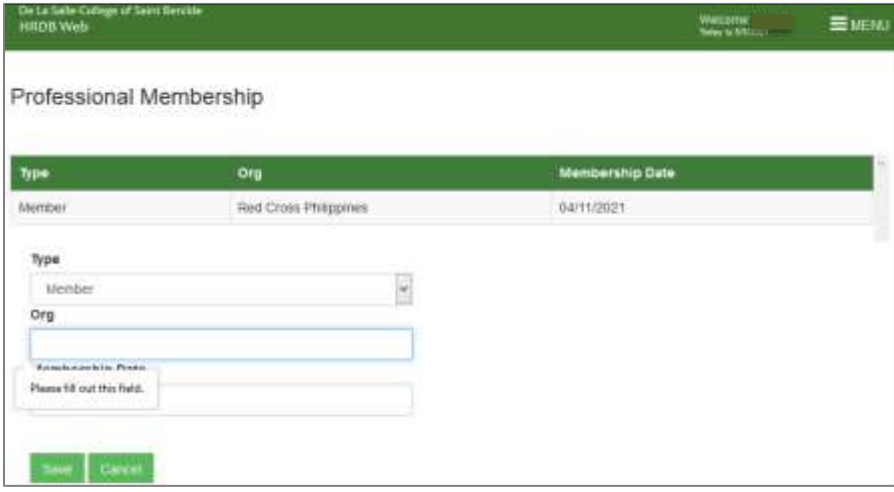

## *Figure 16.5 Please fill out this field*

- Click the Save button to save the request for update in Org. A confirmation dialog box will appear. Click Ok.
- "Change request is successful" message will prompt indicating that information update has been made.
- Click Cancel button to go back to the Personal Info Page.

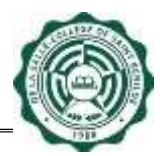

#### **2.11.3 Membership Date**

To Update the Membership Date:

- Select the Professional Membership that you want to update from the Professional Membership Table. Selected Professional Membership will be displayed in the editable fields.
- Enter Membership Date or choose from the calendar
- Click the Save button to save the request for update in Membership Date. A confirmation dialog box will appear. Click Ok.
- "Change request is successful" message will prompt indicating that information update has been made.
- Click Cancel button to go back to the Personal Info Page.

## **2.11.4 Add Professional Membership**

To Add Professional Membership, just click the Add Professional Membership button (see Fig. 17.0)

| De La Salle-College of Samt Benilde<br><b>HRDB</b> Web |                                  | Welcome:<br>Tiday x 010021<br><b>EMENU</b> |
|--------------------------------------------------------|----------------------------------|--------------------------------------------|
| Professional Membership                                |                                  |                                            |
| Type                                                   | Org                              | Membership Date                            |
| Member                                                 | Red Cross Philippines            | 04/11/2021                                 |
| S Add Professional Membership                          | C Update Professional Membership |                                            |

*Figure 17.0 Add Professional Membership Button*

**Note:** Adding Professional Membership are subject for Approval by the Admin [PODO-TMDU] (see Fig. 17.1).

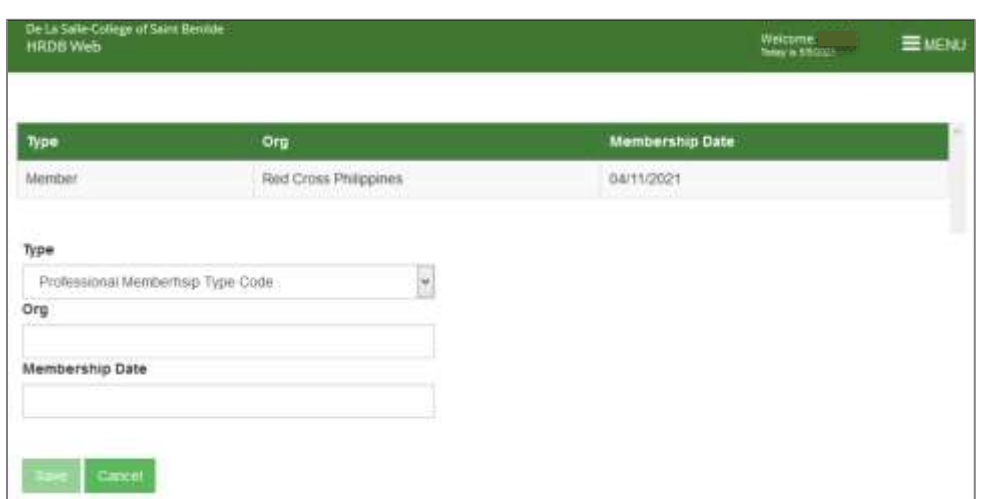

*Figure 17.1 Add Professional Membership Page*

To Add Professional Membership:

- Choose Type from the Type dropdown.
- Input Org in the Org textbox. Note:
	- This textbox only accepts a maximum of 50 characters
	- Clicking Save button with a blank Org will prompt "Please fill out this field" (see Fig. 17.2).

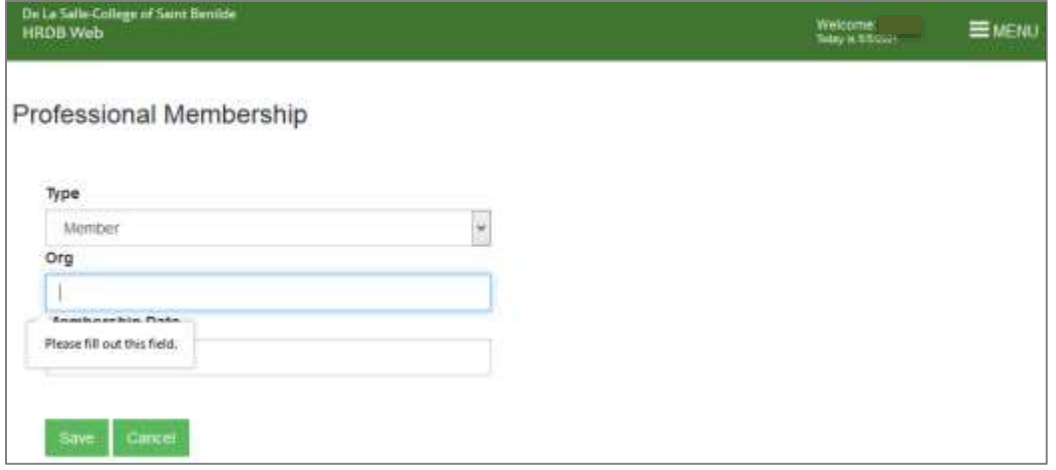

*Figure 17.2 Please fill out this field*

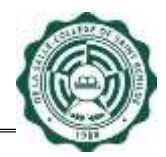

- Enter Membership Date or choose from the calendar.
- Click the Save button to save the request for additional Professional Membership. A confirmation dialog box will appear. Click Ok (see Fig. 17.3).

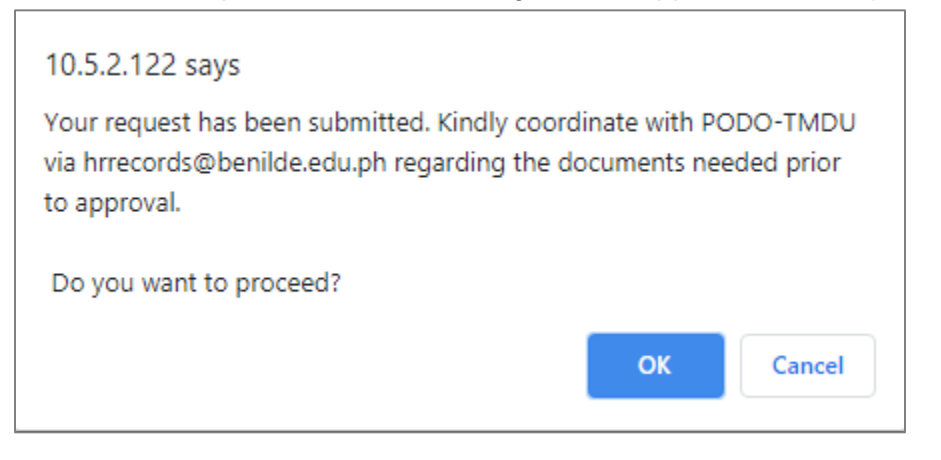

*Figure 17.3 Confirmation dialog box*

• "Change request is successful" message will prompt indicating that information update has been made (see Fig. 17.4).

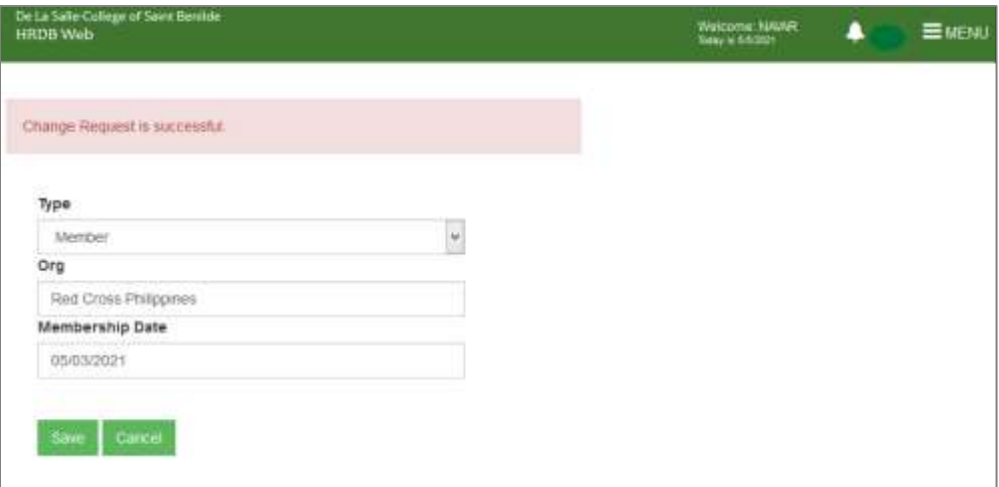

## *Figure 17.4 Change request is successful*

• Click Cancel button to go back to the Personal Info Page.

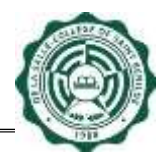

#### <span id="page-67-0"></span>**2.12 Notification**

The Notification is located at the upper right of the Navigation bar. Its purpose is to display through the Notification bell if the information change request has been approved/disapprove (see Fig. 18.0). Clicking the Notification bell will show the list of Approved/Disapprove requests including the date and time the approval/disapproval was made (see Fig. 18.1).

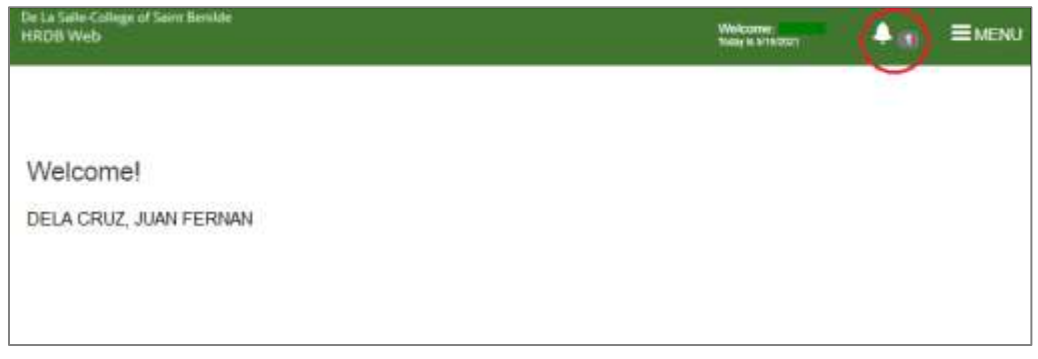

## *Figure 18.0 Notification bell*

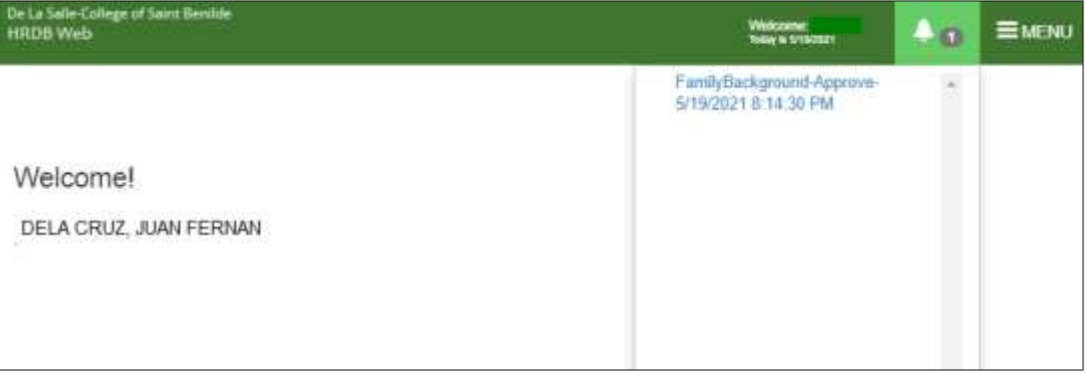

*Figure 18.1 List of Approved/Disapproved request*

Note: Clicking a link of For Approval Information Update in the notification will direct to the details of Approved/Disapproved Information Update (see Fig. 18.2).

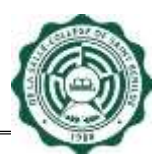

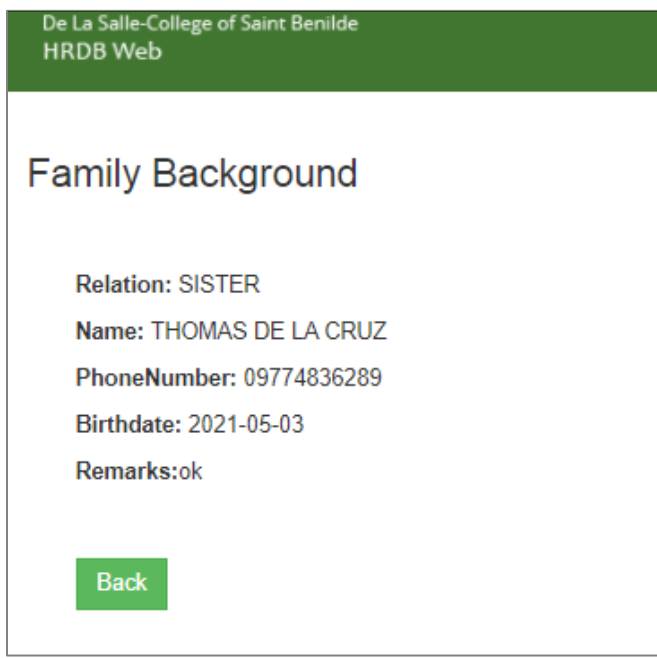

*Figure 18.2 Information Update Approval Page*

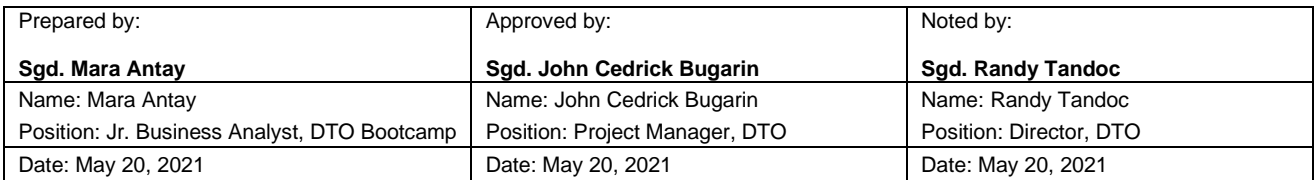

*'*